# **& YAMAHA**

# **DM1000 Editor DM1000 Editor DM1000 Editor**

**Mode d'emploi Mode d'emploi Mode d'emploi**

## **Remarques particulieres**

- Les droits d'auteur du logiciel et ce mode d'emploi sont détenus exclusivement par Yamaha Corporation.
- Il est interdit de copier le logiciel ou de reproduire ce mode d'emploi, en tout ou en partie, sous quelque forme et par quelque moyen que ce soit sans l'autorisation écrite préalable du fabricant.
- Il est interdit de copier les données de séquences musicales et/ou les fichiers audio numériques disponibles dans le commerce, sauf pour une utilisation privée.
- Yamaha ne fait aucune déclaration et ne délivre aucune garantie en ce qui concerne l'usage du logiciel et de la documentation; Yamaha ne peut être tenu responsable des résultats de l'utilisation de ce manuel et du logiciel.
- Ce disque est un CD-ROM. N'essayez pas de le lire avec un lecteur de CD audio. Vous risqueriez d'endommager irrémédiablement votre lecteur de CD audio.
- Les saisies d'écran figurant dans ce Mode d'emploi sont uniquement données à titre indicatif et pourraient différer légèrement des données affichées par votre ordinateur.
- Les futures mises à jour de l'application, du logiciel du système et tout changement de spécification seront communiqués séparément.
- Les noms de firmes et de produits mentionnés dans ce mode d'emploi sont des marques commerciales ou des marques déposées de leurs détenteurs respectifs.

# <span id="page-0-0"></span>**Yamaha Pro Audio Global Site**

<http://www.yamahaproaudio.com/>

## **Contents**

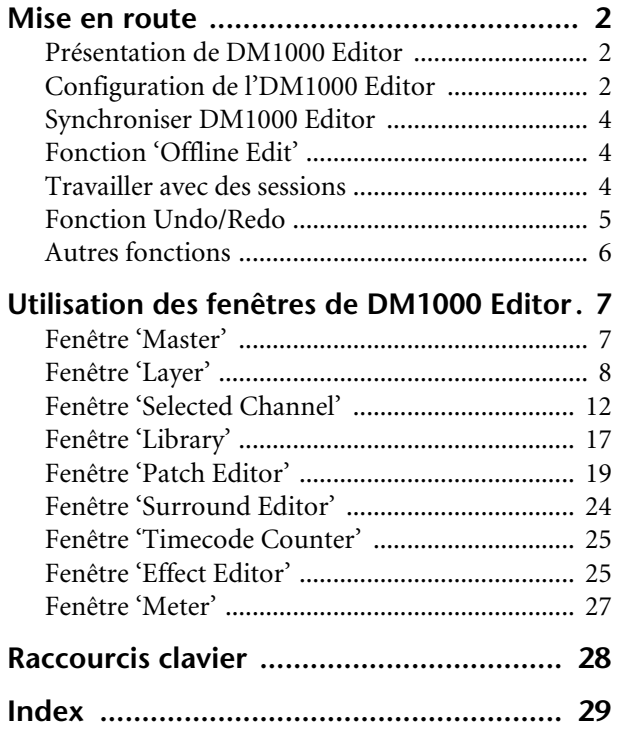

\* Les caractéristiques techniques et les descriptions du mode d'emploi ne sont données que pour information. Yamaha Corp. se réserve le droit de changer ou modifier les produits et leurs caractéristiques techniques à tout moment sans aucun avis. Du fait que les caractéristiques techniques, les équipements et les options peuvent différer d'un pays à l'autre, adressez-vous au distributeur Yamaha le plus proche.

#### **Description des menus et boutons**

Si les noms des menus et boutons diffèrent entre les plates-formes Windows et Macintosh, les explications de ce manuel utilisent les termes de Windows suivis de leurs équivalents Macintosh entre parenthèses.

# <span id="page-1-3"></span><span id="page-1-1"></span><span id="page-1-0"></span>**Présentation de DM1000 Editor**

DM1000 Editor permet de contrôler la console de mixage DM1000 Yamaha et d'en archiver les réglages sur le disque dur de votre ordinateur. Avant de pouvoir utiliser DM1000 Editor, effectuez les opérations suivantes:

- **1 Lancez Studio Manager et configurez ce logiciel.**
- **2 Lancez DM1000 Editor et configurez ce logiciel.**
- **3 Synchronisez DM1000 Editor avec la console DM1000 (voyez [page 4\)](#page-3-0).**

Voyez le mode d'emploi de Studio Manager pour en savoir plus sur son utilisation.

## <span id="page-1-4"></span><span id="page-1-2"></span>**Configuration de l'DM1000 Editor**

Effectuez les réglages suivants pour chaque Editor ouvert.

#### *Remarque:*

- *Spécifiez les ports MIDI dans la fenêtre "Setup" de Studio Manager avant d'effectuer d'autres réglages.*
- <span id="page-1-7"></span>*• Pour ouvrir un éditeur, double-cliquez sur l'icône de la console ou du dispositif que vous souhaitez éditer.*

### ❏ **Fenêtre 'System Setup'**

Pour ouvrir la fenêtre "System Setup", choisissez l'option [System Setup] du menu [File]. Veillez à définir un port d'entrée et un port de sortie.

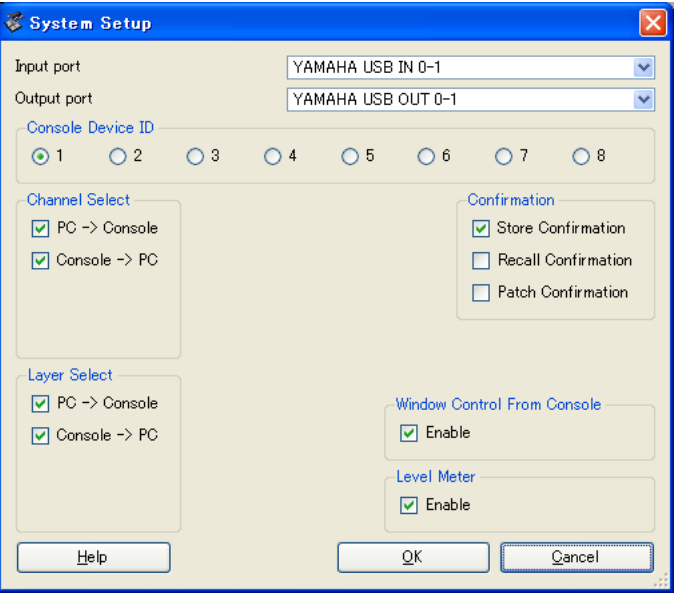

<span id="page-1-6"></span>**Input port/Output port:** Parmi les ports attribués à Studio Manager, choisissez les ports que l'éditeur doit utiliser pour communiquer avec la console DM1000.

<span id="page-1-5"></span>**Console Device ID:** DM1000 Editor permet de piloter jusqu'à huit consoles DM1000 disposant chacune d'une adresse (ID) personnelle. Choisissez l'adresse (ID) de la console à piloter.

<span id="page-2-7"></span><span id="page-2-4"></span><span id="page-2-2"></span>**Channel Select:** Ces options déterminent si la sélection des canaux est liée ou non. Quand l'option "PC->Console" est cochée, le choix d'un canal dans DM1000 Editor sélectionne le même canal sur la console. Quand l'option "Console->PC" est cochée, le choix d'un canal sur la console sélectionne le même canal dans DM1000 Editor.

<span id="page-2-3"></span>**Confirmation:** Ces options définissent si une boîte de dialogue de confirmation s'affiche ou non quand vous effectuez une opération Store, Recall et Patch.

<span id="page-2-6"></span>Layer Select: Ces options déterminent si la sélection des couches est liée ou non. Quand l'option "PC->Console" est cochée, le choix d'une couche dans DM1000 Editor sélectionne la même couche sur la console. Quand l'option "Console->PC" est cochée, le choix d'une couche sur la console sélectionne la même couche dans DM1000 Editor.

<span id="page-2-8"></span>**Window Control from Console:** Cette option définit si les touches USER DEFINED KEYS de la console permettent ou non d'ouvrir et de refermer les fenêtres de DM1000 Editor à distance.

<span id="page-2-5"></span>**Level Meter:** Cette option permet de spécifier si les VU-mètres de DM1000 Editor doivent ou non fonctionner.

#### <span id="page-2-0"></span>❏ **Fenêtre 'Console Setup'**

Pour ouvrir la fenêtre "Console Setup", choisissez l'option [Console Setup] sous le menu [File].

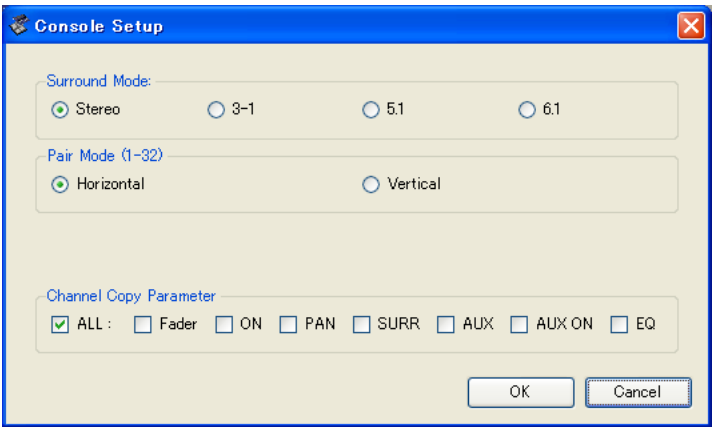

**Surround Mode:** Ces options permettent de choisir le mode Surround: STEREO, 3~1, 5.1 et 6.1.

Pair Mode: Ces options déterminent le mode de jumelage des canaux: "Horizontal" ou "Vertical".

<span id="page-2-1"></span>**Channel Copy Parameter:** Choisissez les paramètres que vous voulez copier d'un canal à l'autre.

# Raccourcis clavier **[Raccourcis clavier](#page-27-1)**

# <span id="page-3-10"></span><span id="page-3-0"></span>**Synchroniser DM1000 Editor**

Quand vous lancez DM1000 Editor, il se peut que les paramètres de la console et de DM1000 Editor soient différents. Avant tout toute chose, vous devez donc aligner les paramètres de la console sur ceux de DM1000 Editor. Cette fonction s'appelle "synchronisation". Suivez les étapes ci-dessous pour synchroniser la console avec DM1000 Editor.

**1 Choisissez [Synchronize] puis [Total Recall…].**

<span id="page-3-12"></span>La fenêtre suivante apparaît.

**2 Précisez si vous voulez transférer les réglages de la console vers DM1000 Editor ou vice versa.**

<span id="page-3-13"></span>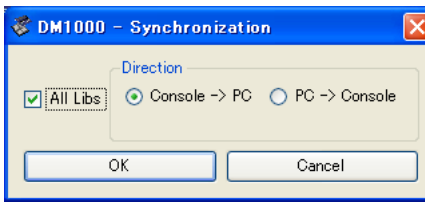

L'option "All Libs" permet alors de définir si les données de scènes et de bibliothèques sont synchronisées.

<span id="page-3-7"></span><span id="page-3-3"></span>**PC -> Console:** Transmet les réglages de DM1000 Editor à la console.

**Console -> PC:** Transmet les réglages de la console à DM1000 Editor.

**3 Cliquez sur [OK].**

*Ne manipulez aucune commande de la console pendant la synchronisation.*

<span id="page-3-5"></span>*Remarque: Si vous utilisez la fonction "Total Recall" de Studio Manager, tous les éditeurs de Studio Manager sont synchronisés avec les unités assignées.*

# <span id="page-3-1"></span>**Fonction 'Offline Edit'**

<span id="page-3-11"></span>Si vous ne voulez pas synchroniser la console avec DM1000 Editor, choisissez [Offline Edit] sous le menu [Synchronization]. Pour transférer vos éditions hors ligne ("Offline") à la console, sélectionnez [Re-Synchronize] sous l'option [Synchronization] PC->Console pour synchroniser la console avec DM1000 Editor.

Vous pouvez aussi activer la fonction "Offline Edit" en cliquant sur le bouton [ONLINE]/[OFFLINE] de la fenêtre "Master".

*Remarque: Les valeurs de certains paramètres d'effets de la console varient selon la fréquence d'échantillonnage utilisée. Si vous changez le statut de DM1000 Editor d'"OFFLINE" en "ONLINE", certaines valeurs pourraient changer car DM1000 Editor adopte la fréquence d'échantillonnage de la console. Ne vous étonnez donc pas de voir du "mouvement" à l'écran.*

# <span id="page-3-2"></span>**Travailler avec des sessions**

L'ensemble des réglages de mixage de DM1000 Editor, y compris les données de scènes et de bibliothèques, est appelé une "Session". Le tableau suivant énumère les opérations de gestion des sessions.

<span id="page-3-8"></span><span id="page-3-6"></span><span id="page-3-4"></span>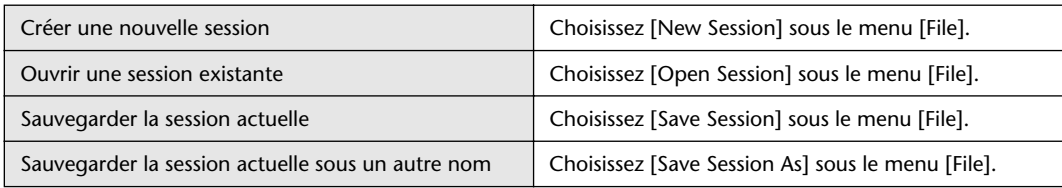

<span id="page-3-14"></span><span id="page-3-9"></span>*Remarque: Pour pouvoir sauvegarder les réglages de l'automix actuel ou les réglages d'une carte Y56K dans une session, vous devez d'abord synchroniser DM1000 Editor en choisissant l'option "Console->PC".*

Si vous sauvegardez une session dans un Editor, seuls les réglages de cet Editor sont conservés dans le fichier. Les réglages de l'éditeur sont sauvegardés en format V2 (avec l'extension ".YSE") ou dans un format compatible avec les versions antérieures (extension ".D1X"). Notez que les versions antérieures de Studio Manager ne permettent pas d'ouvrir de sessions sauvegardées en format ".YSE".

Quand vous sauvegardez une session dans la fenêtre Studio Manager, les réglages choisis de tous les éditeurs sont sauvegardés dans un fichier portant l'extension ".YSM".

# <span id="page-4-0"></span>**Fonction Undo/Redo**

<span id="page-4-2"></span><span id="page-4-1"></span>DM1000 Editor propose une fonction permettant d'annuler la dernière opération effectuée (Undo) et une fonction pour rétablir le dernier changement annulé avec (Redo). Vous pouvez exécuter Undo deux fois de suite pour annuler les trois dernières éditions en date. De même, en exécutant trois fois Undo, vous annulez les deux derniers changements. Ainsi, il est toujours possible de revenir sur vos pas. Le tableau suivant décrit l'utilisation de la fonction Undo/Redo.

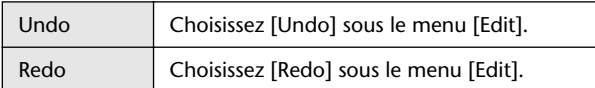

Notez toutefois que si vous effectuez une des opérations suivantes, il est impossible d'annuler ou de rétablir toute opération antérieure:

- Opérations sur la console
- Quitter Studio Manager
- Sélection d'un autre mode Surround (Stereo/3-1/5.1/6.1)
- Sélection de l'autre mode de jumelage (horizontal/vertical)
- La synchronisation de la console avec "DM1000 Editor".
- La création d'une nouvelle session
- La sauvegarde d'une session
- La copie et le fait de coller les réglages d'un canal
- Le jumelage et la séparation de deux canaux
- La sauvegarde et le chargement d'une scène ou d'une mémoire
- Activation ou désactivation du bouton GATE: [LINK] dans la fenêtre "Selected Channel"
- Activation ou désactivation du bouton COMPRESSOR: [LINK] dans la fenêtre "Selected Channel"
- Activation ou désactivation du bouton [LINK] dans la fenêtre "Surround Editor"
- Le choix de l'autre mode des envois AUX (Fixed/Variable) sur la console
- L'enregistrement ou la reproduction d'un Automix sur la console
- Changement de la fréquence d'échantillonnage (effectué sur l'appareil)
- Changement des réglages de la couche User Assignable (effectué sur l'appareil)

*Remarque: Les fonctions Undo et Redo ne sont pas disponibles pour les opérations suivantes: • les éditions dans la fenêtre "Setup";*

- *• la synchronisation;*
- *• l'ouverture et la fermeture des fenêtres;*
- *• le redimensionnement des fenêtres.*

*Remarque: Dans la fenêtre "Library", les fonctions Undo et Redo ne permettent d'annuler et de rétablir que la toute dernière opération. Elles ne permettent pas de remonter plus loin dans les stades d'édition.*

# **[Index](#page-28-1)**

# <span id="page-5-0"></span>**Autres fonctions**

## ❏ **Fonctions Copy & Paste**

<span id="page-5-4"></span><span id="page-5-1"></span>Vous pouvez copier et coller les paramètres des canaux.

La fenêtre "Console Setup" [\(page 3](#page-2-0)) permet de spécifier les paramètres à copier.

Le tableau suivant décrit l'utilisation des fonctions Copy et Paste.

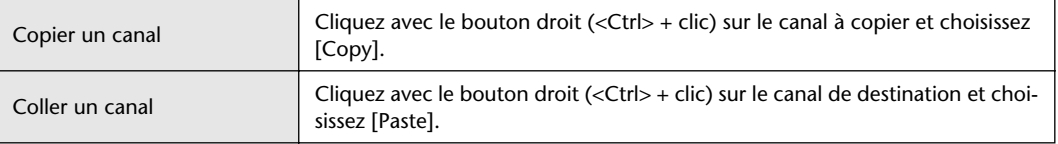

## ❏ **Initialiser une valeur (Ctrl ( ) + clic)**

<span id="page-5-2"></span>Amenez le curseur sur une commande ou une valeur de paramètre, maintenez la touche <Ctrl> ( ) enfoncée et appuyez sur le bouton de la souris pour initialiser la valeur en question (pour régler le curseur d'un canal d'entrée sur "–∞" ou le panoramique au centre, par exemple).

## <span id="page-5-3"></span>□ **CTRL(%)** + Majuscule + clic

Amenez le curseur de la souris sur un curseur ou une commande AUX Send, maintenez les touches <CTRL> ([ ]) et <Majuscule> enfoncées et appuyez sur le bouton de la souris pour régler la valeur en question au niveau nominal.

# <span id="page-6-2"></span><span id="page-6-0"></span>**Utilisation des fenêtres de DM1000 Editor**

# <span id="page-6-8"></span>**Fenêtre 'Master'**

<span id="page-6-1"></span>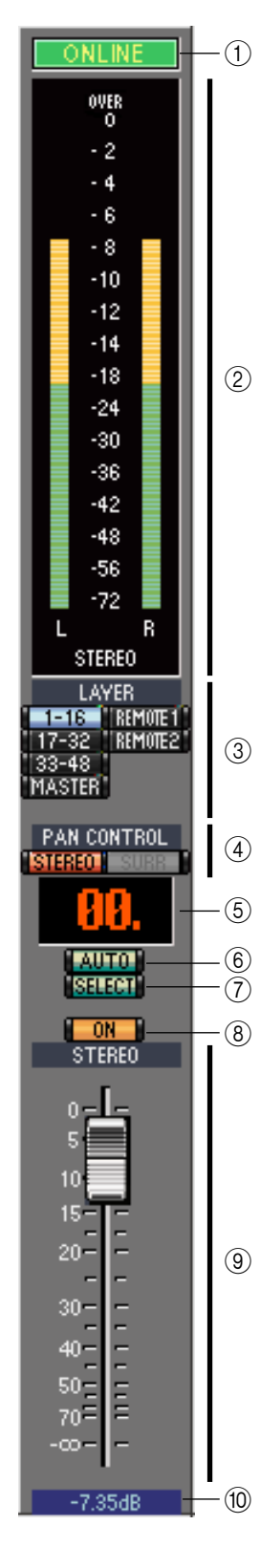

<span id="page-6-7"></span>La fenêtre "Master" permet de changer de couche et de régler les signaux du bus stéréo. Pour ouvrir cette fenêtre, choisissez l'option [Master] sous le menu [Windows].

#### A **Bouton [ONLINE]/[OFFLINE]**

<span id="page-6-13"></span>Cliquez sur ce bouton pour alterner entre le statut online et offline.

*Remarque: Si DM1000 Editor n'est pas connecté ou ne communique pas avec la DM1000, ce bouton ne permet pas de basculer du statut offline au statut online.*

- Ce témoin est affiché tant que DM1000 Editor est correctement connecté à la DM1000. Quand la connexion est établie, les paramètres de DM1000 Editor agissent de concert avec ceux de la DM1000.
	- Ce témoin s'affiche si DM1000 Editor n'est pas connecté, s'il ne communique pas avec la DM1000 ou quand vous avez choisi "Offline Edit". Si la connexion n'est pas correctement établie, l'échange de paramètres entre DM1000 Editor et la DM1000 est impossible.

#### <span id="page-6-9"></span>B **Indicateurs de niveau**

Ces indicateurs affichent le niveau de sortie du bus stéréo lorsque le mode Surround est réglé sur "STEREO", voire des Bus utilisés pour le traitement Surround quand le mode Surround est réglé sur "3.1", "5.1" ou "6.1". Les illustrations à droite montrent les indicateurs de niveau des modes Surround 3-1, 5.1 et 6.1.

<span id="page-6-11"></span>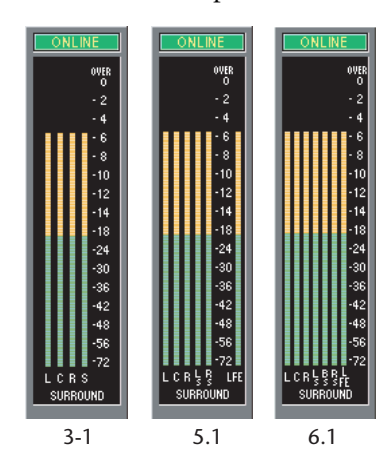

#### <span id="page-6-10"></span>**(3) Boutons LAYER**

<span id="page-6-14"></span><span id="page-6-4"></span>Ces boutons servent à sélectionner les couches.

#### **(4) PAN CONTROL**

Ces boutons permettent de choisir "STEREO" (affichage du mode stéréo) ou "SURR" (affi-

chage du mode Surround). La commande Pan du canal d'entrée est une commande rotative quand vous optez pour "STEREO" et un point sur un graphique lorsque vous choisissez "SURR". Lorsque vous choisissez le mode stéréo, le [SURR] n'es plus disponible.

#### <span id="page-6-15"></span>E **Affichage du numéro de scène**

<span id="page-6-3"></span>Affiche le numéro de la scène actuellement chargée.

#### $\circ$  **Bouton [AUTO]**

<span id="page-6-16"></span>Ce bouton permet d'afficher le statut l'Automix du bus stéréo.

#### G **Bouton [SELECT]**

<span id="page-6-12"></span>Ce bouton permet de sélectionner le bus stéréo.

#### **(8) Bouton [ON]**

Ce bouton active/coupe le bus stéréo. Il s'affiche en orange quand le bus stéréo est actif.

#### <span id="page-6-5"></span>**(9) Curseur Master**

<span id="page-6-6"></span>C'est le curseur du bus stéréo.

#### **(10) Affichage de la valeur du curseur**

Cette valeur représente le niveau en décibels (dB) réglé avec le curseur.

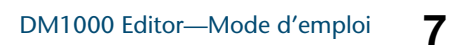

# <span id="page-7-9"></span><span id="page-7-0"></span>**Fenêtre 'Layer'**

La fenêtre "Layer" du logiciel affiche 16 bandes de canaux. Vous pouvez choisir une couche avec les boutons LAYER de la fenêtre "Master". Pour ouvrir la fenêtre "Layer", choisissez l'option [Layer] sous le menu [Windows].

#### <span id="page-7-13"></span>*Remarque:*

- *Le menu [View] permet d'activer et de désactiver les bandes de canaux voulues.*
- *Vous pouvez ouvrir plusieurs fenêtres "Layer" en choisissant [Windows] -> [Layer] -> [Additional View]. Ces fenêtres s'appellent alors [Locked]. Toute fenêtre s'appelant [Locked] ne reflète pas les changements de couche effectués sur la console, ni dans la fenêtre "Master". Pour faire en sorte que les fenêtres "Layer" reflètent les modifications, cliquez avec le bouton droit de la souris (Macintosh: cliquez en maintenant <Ctrl>), puis sélectionnez la couche avec les boutons LAYER.*

### <span id="page-7-2"></span><span id="page-7-1"></span>❏ **Canaux d'entrée**

<span id="page-7-19"></span><span id="page-7-18"></span><span id="page-7-17"></span><span id="page-7-16"></span><span id="page-7-15"></span><span id="page-7-14"></span><span id="page-7-12"></span><span id="page-7-11"></span><span id="page-7-10"></span><span id="page-7-8"></span><span id="page-7-7"></span><span id="page-7-6"></span><span id="page-7-5"></span><span id="page-7-4"></span><span id="page-7-3"></span>Les boutons 1-16, 17-32 et 33-48 de la fenêtre "Master" permettent d'afficher les bandes  $\textcircled{\textsc{f}}$ AD<sub>1</sub> de canaux d'entrée correspondantes. A **Paramètre SOURCE**  $\circled{2}$ Ce paramètre permet de sélectionner une source d'entrée. Pour ce faire, cliquez sur  $\underline{\overline{4}}\overline{\phantom{0}}$  (5)<br>  $\underline{\overline{6}}\overline{\phantom{0}}\overline{\phantom{0}}$  (5)<br>  $\underline{\overline{10}}\overline{\phantom{0}}\overline{\phantom{0}}\overline{\phantom{0}}$ le paramètre et faites votre choix dans la liste affichée. **DIRECT** B **Boutons de routage** PHASE Ces boutons permettent d'acheminer le signal du canal d'entrée aux Bus. **INSERT** GATE C **Bouton [STEREO]** 26.8dB Ce bouton permet d'acheminer le signal du canal d'entrée vers le bus stéréo. COMP (4) **Bouton [DIRECT]**  $\circledR$ Ce bouton active/coupe l'acheminement du canal d'entrée vers sa sortie directe.  $E0$  $(13)$ E **Paramètre de sortie directe**  $\circled{14}$ Ce paramètre permet de sélectionner la destination pour la sortie directe. Pour ce **DELAY** -(15) faire, cliquez sur le paramètre et faites votre choix dans la liste affichée.  $0.0ms$  $\circ$  **Bouton [PHASE]** Ce bouton inverse la phase du signal du canal. G **Bouton [INSERT]** Ce bouton active/coupe l'insertion du canal d'entrée. **(8) Bouton [GATE]** Ce bouton active/coupe le Gate du canal d'entrée. Center I **Indicateurs Gate ouvert/fermé** Ces indicateurs montrent si le Gate est ouvert (vert) ou fermé (rouge). **AUTO (10) Seuil du Gate** SELEC Affiche la valeur Threshold (seuil) du Gate, qui peut être réglée par glissement. **SOLO ON (1) Bouton [COMP]** CH<sub>1</sub> Ce bouton active/coupe le compresseur du canal d'entrée.  $-10 -$ **Contract Contract** L **Courbe du compresseur**  $\begin{array}{c} 5 \frac{1}{2} \\ 0 \end{array}$ Affiche la courbe du compresseur.  $\frac{1}{5}$ **(13) Bouton [EQ]** Ce bouton active/coupe l'égaliseur du canal d'entrée.  $10 -$ N **Courbe d'égalisation**  $15 -$ Affiche la courbe de l'égaliseur, qui peut être modifiée par glissement.  $20 -$ O **Bouton [DELAY]**  $30<sub>1</sub>$ Ce bouton active/coupe le delay (retard) du canal d'entrée.

#### <span id="page-8-10"></span>P **Paramètre de retard**

Ce paramètre permet de régler le temps de retard de la fonction Delay. Vous pouvez le régler par glissement.

#### <span id="page-8-6"></span>Q **Numéro de canal**

Affiche le numéro du canal. Pour ouvrir la fenêtre "Selected Channel", double-cliquez sur le numéro du canal voulu.

#### <span id="page-8-1"></span>**(18) Section AUX**

Ces commandes servent à régler les niveaux des envois Aux. Pour régler le niveau d'un envoi Aux, glissez sa barre ou cliquez sur un point le long de la barre en question. Pour activer ou couper un envoi Aux, cliquez sur son numéro.

Le tableau ci-dessous montre comment les commandes d'envoi Aux apparaissent suivant le statut envoi Aux actif/coupé et les réglages

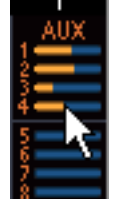

 $(2)$ 

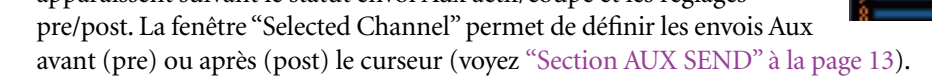

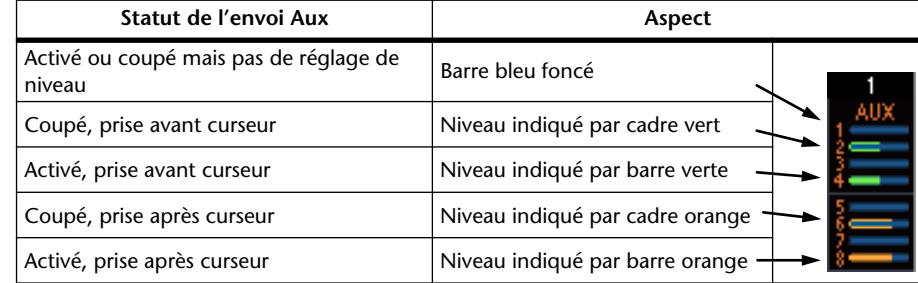

#### <span id="page-8-9"></span>**(19) Affichage Pan/Aux Send**

Cet affichage indique la position stéréo, la position Pan Surround ou, durant le réglage d'un envoi Aux, le niveau d'envoi Aux en dB.

#### <span id="page-8-8"></span>20 **Commande PAN**

Cette commande permet de régler la position stéréo ou la position Pan Surround. Lorsque PAN CONTROL de la Fenêtre 'Master' est réglé sur "STEREO", une commande Pan est affichée sous forme de commande rotative et lorsqu'elle est réglée sur "SURR", la commande apparaît sous forme d'un point dans un graphique.

#### <span id="page-8-4"></span>**(21) Commande LFE**

Quand le mode Surround 5.1 ou 6.1 est sélectionné, cette commande sert à régler le niveau du canal LFE surround. Elle apparaît lorsque PAN CON-TROL de la Fenêtre 'Master' est réglé sur "SURR." Pour régler le niveau LFE, faites glisser l'extrémité de la barre ou cliquez sur un point correspondant au niveau voulu.

#### **22 Bouton [AUTO]**

<span id="page-8-11"></span><span id="page-8-0"></span>Ce bouton permet d'afficher le statut Automix du canal d'entrée.

#### **23 Bouton [SELECT]**

<span id="page-8-12"></span>Ce bouton sert à sélectionner le canal d'entrée.

#### 24 **Bouton [SOLO]**

<span id="page-8-7"></span>Ce bouton rend le canal d'entrée solo. Quand le canal est solo, il s'affiche en orange.

#### **25 Bouton [ON]**

<span id="page-8-5"></span>Ce bouton active/coupe le canal d'entrée. Il s'affiche en orange quand le canal est actif.

#### $(26)$  Nom abrégé du canal

<span id="page-8-3"></span>Affiche le nom abrégé du canal. Pour modifier le nom, cliquez dessus et tapez le nouveau nom.

#### <span id="page-8-2"></span> $\widehat{27}$  Curseur et indicateur de niveau du canal

Il s'agit du curseur du canal d'entrée. L'indicateur de niveau à droite du curseur de canal affiche le niveau du signal du canal d'entrée.

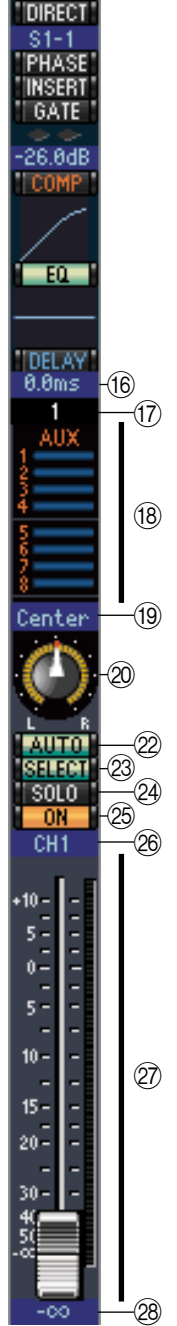

sourc AD<sub>1</sub>

#### <span id="page-9-7"></span>b **Affichage de la valeur du curseur**

<span id="page-9-12"></span><span id="page-9-2"></span>Cette valeur représente le niveau en décibels (dB) réglé avec le curseur.

### <span id="page-9-0"></span>❏ **Canaux de sortie**

<span id="page-9-11"></span>1s

<span id="page-9-5"></span><span id="page-9-4"></span>T

<span id="page-9-16"></span><span id="page-9-10"></span><span id="page-9-9"></span><span id="page-9-8"></span>TD<br>B

<span id="page-9-17"></span><span id="page-9-14"></span><span id="page-9-1"></span>.∞ | ∞ 28.5

<span id="page-9-18"></span><span id="page-9-15"></span><span id="page-9-13"></span> $\overline{20}$ 

 $\theta$ .

<span id="page-9-19"></span>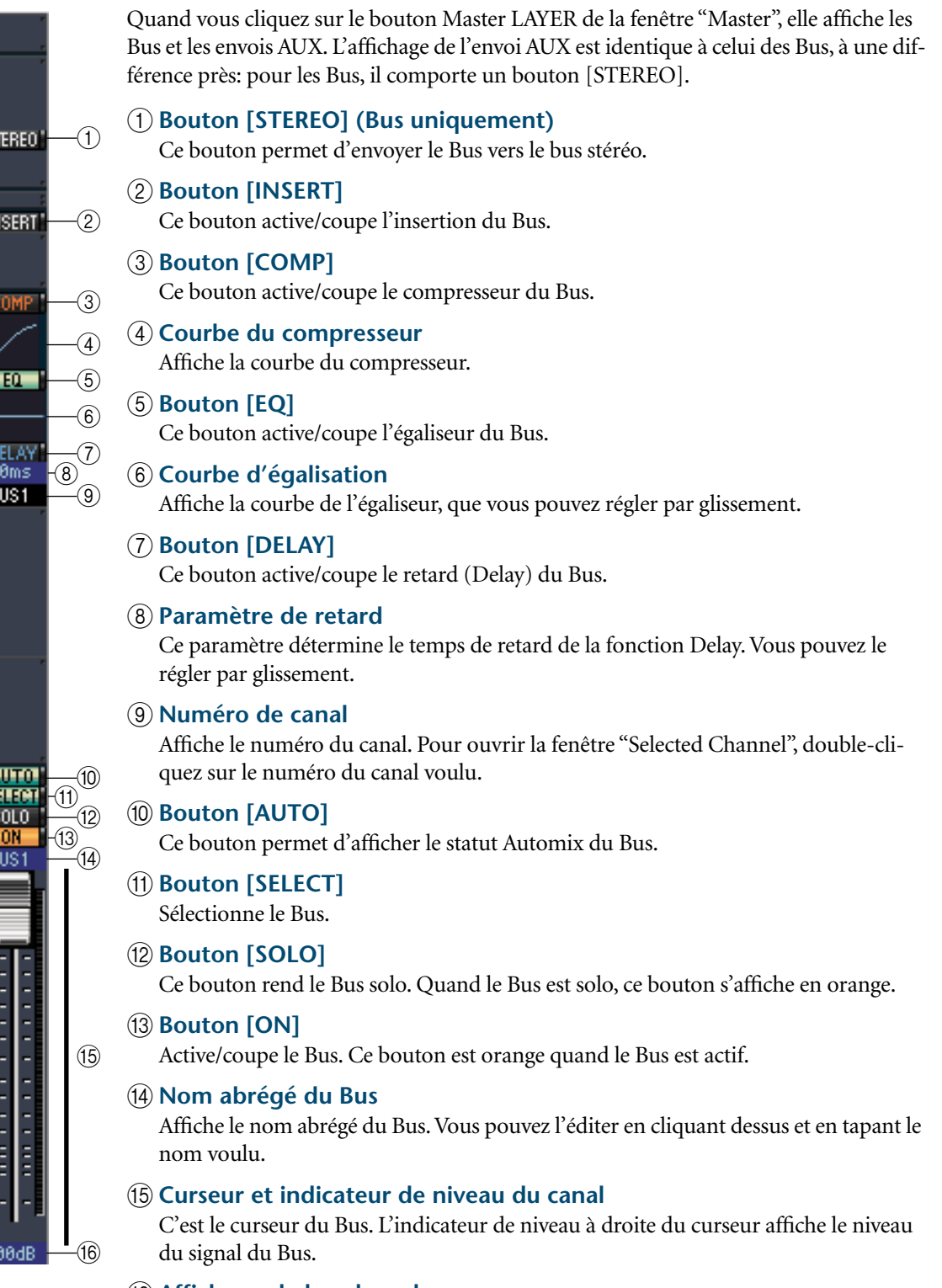

#### <span id="page-9-6"></span>P **Affichage de la valeur du curseur**

<span id="page-9-3"></span>Cette valeur représente le niveau en décibels (dB) réglé avec le curseur.

# <span id="page-10-2"></span>Raccourcis clavier **[Raccourcis clavier](#page-27-0)**

## <span id="page-10-0"></span>❏ **Canauxde la couche Remote**

Quand vous cliquez sur le bouton REMOTE 1 ou REMOTE 2 LAYER de la fenêtre "Master", les canaux Remote s'affichent.

#### <span id="page-10-6"></span>A **Numéro de canal**

<span id="page-10-5"></span>Affiche le numéro du canal. Pour ouvrir la fenêtre "Selected Channel", double-cliquez sur le numéro du canal voulu.

#### <span id="page-10-8"></span>B **Bouton [SELECT]**

<span id="page-10-7"></span>Ce bouton sert à sélectionner le canal Remote.

#### **(3) Bouton [ON]**

Active/coupe le canal. Ce bouton est orange quand le canal est actif.

<span id="page-10-10"></span>*Remarque: Quand la cible définie pour la couche Remote sur la DM1000 est réglée sur "User Defined", les boutons [ON] et les curseurs permettent de piloter les fonctions affichées à la page "Remote".*

#### <span id="page-10-1"></span>D **Nom de la cible Remote**

<span id="page-10-3"></span>C'est le nom de la couche Remote définie avec la DM1000.

#### E **Curseur du canal**

 $(1)$ 

**RMT-1** 

C'est le curseur du canal Remote.

*Remarque: Quand la cible définie pour la couche Remote sur la DM1000 est réglée sur "User Defined", les boutons [ON] et les curseurs permettent de piloter les fonctions affichées à la page "Remote".*

#### <span id="page-10-4"></span>F **Affichage du niveau du curseur**

<span id="page-10-9"></span>Cet indicateur affiche le niveau (position) du curseur sur une plage de 0 à 127.

#### **Si la couche Remote est réglée sur "User Assignable Layer":**

Dans ce cas, les canaux assignés sont affichés. Pour en savoir plus, voyez ["Canaux](#page-7-1)  [d'entrée" à la page 8](#page-7-1) et ["Canaux de sortie" à la page 10](#page-9-0). Si le curseur de groupe (Group Master Fader) est assigné, seuls les boutons [AUTO], [SOLO], [ON] et les curseurs des canaux sont affichés.

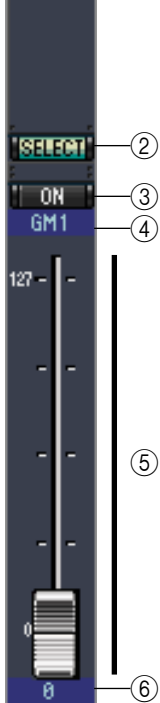

# <span id="page-11-3"></span><span id="page-11-0"></span>**Fenêtre 'Selected Channel'**

La fenêtre "Selected Channel" permet d'effectuer une édition poussée du canal sélectionné. Pour ouvrir cette fenêtre, choisissez l'option [Selected Channel] sous le menu [Windows].

Le contenu de la fenêtre "Selected Channel" varie selon le type de canal choisi; il existe en fait quatre variations pour cette fenêtre:

- Canal d'entrée (voyez ci-dessous)
- Bus (voyez [page 14\)](#page-13-0)
- Bus Aux (voyez [page 15](#page-14-0))
- Bus stéréo (voyez [page 16](#page-15-0))

*Remarque: Vous pouvez ouvrir plusieurs fenêtres "Selected Channel" en choisissant [Windows] -> [Selected Channel] -> [Additional View]. Ces fenêtres s'appellent alors [Locked]. Il n'est pas possible d'ouvrir des fenêtres "Library" à partir d'une fenêtre s'appelant [Locked]. De plus, ces fenêtres ne reflètent pas les opérations suivantes:*

*• La sélection de canaux dans la fenêtre "Layer" (au moyen du bouton SELECT)*

*• Les modifications dans la fenêtre "Surround Editor"*

## <span id="page-11-1"></span>❏ **Canaux d'entrée**

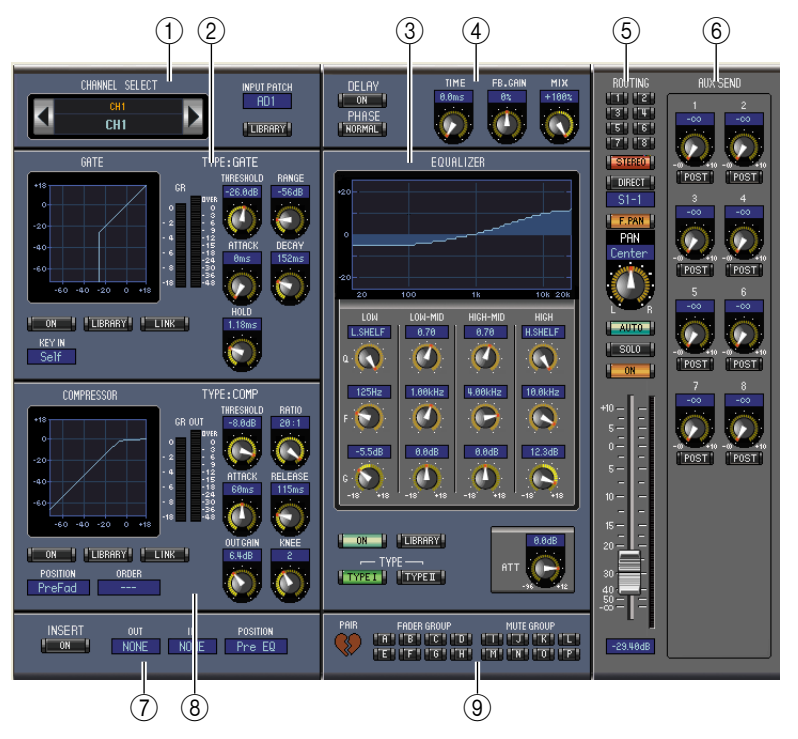

#### A **Section CHANNEL SELECT, INPUT PATCH & LIBRARY**

<span id="page-11-2"></span>Vous pouvez sélectionner les canaux en cliquant sur le numéro du canal et en choisissant le canal dans la liste qui s'affiche ou en cliquant sur les boutons de sélection de canal droit et gauche. Le nom complet du canal est affiché en dessous du numéro de canal. Vous pouvez l'éditer en cliquant dessus et en tapant le nom voulu. Le paramètre INPUT PATCH sert à choisir une source d'entrée. Pour sélectionner une entrée, cliquez sur le paramètre et choisissez dans la liste qui s'affiche. Le bouton [LIBRARY] ouvre la fenêtre "Channel Library".

#### <span id="page-11-4"></span>B **Section GATE**

Cette section contient les commandes et le graphique pour le réglage Gate du canal d'entrée sélectionné. Les commandes rotatives servent à régler le seuil, la plage, l'attaque, le decay (chute) et le temps de maintien. L'indicateur GR affiche la quantité de réduction de gain appliquée par le Gate. Le VU-mètre "OUT" affiche le niveau de sortie. Le bouton [ON] active/coupe le Gate. Le bouton [LINK] permet lui de relier le Gate du canal actuel à celui du canal adjacent. Le paramètre KEY IN sert à sélectionner une source de déclenchement pour le Gate. Le bouton [LIBRARY] ouvre la fenêtre "Gate Library".

#### <span id="page-12-1"></span>**(3) Section EQUALIZER**

<span id="page-12-6"></span>Cette section contient les commandes et le graphique pour l'égaliseur du canal d'entrée sélectionné. Les commandes rotatives permettent de régler le gain, la fréquence centrale, la largeur (Q) de chaque bande et le niveau d'atténuation avant égalisation. Vous pouvez aussi régler l'égaliseur en glissant la courbe d'égalisation affichée dans le graphique. Le bouton [ON] active/coupe l'égalisation. Les boutons TYPE permettent de choisir le type d'égaliseur. Le bouton [LIBRARY] ouvre la fenêtre "Equalizer Library".

#### D **Section DELAY & PHASE**

<span id="page-12-5"></span>Cette section propose les commandes de Delay et de phase du canal d'entrée sélectionné. Les commandes rotatives permettent de régler le temps de retard, l'intensité du feedback et la balance (signal de Delay/signal sec). Le bouton [ON] permet d'activer et de couper le Delay. Le bouton [PHASE] permet d'inverser la phase du signal du canal.

#### E **Section ROUTING, PAN & réglage de niveau**

<span id="page-12-11"></span><span id="page-12-10"></span><span id="page-12-9"></span>Cette section propose les commandes Routing, Pan, de réglage de niveau et les boutons [AUTO], [SOLO] et [ON] pour le canal d'entrée sélectionné. Les boutons ROUTING 1 à 8 permettent d'acheminer le canal vers les Bus. Le bouton [STEREO] envoie le canal au bus stéréo. Le bouton [DIRECT] active/coupe l'acheminement du canal vers sa sortie directe et le paramètre Direct Out situé en dessous permet de sélectionner une destination pour la sortie directe. Le bouton [F.PAN] active/coupe la fonction Follow Pan pour les Bus tandis que la commande PAN détermine la position stéréo du canal. Le bouton [AUTO] sert à afficher le statut Automix. Le bouton [SOLO] permet de rendre le canal Solo, le bouton [ON] active/coupe le canal et le curseur de canal en détermine le niveau. L'indicateur de niveau à droite du curseur affiche le niveau du signal et la valeur affichée en dessous du curseur correspond au niveau en décibels (dB) réglé avec le curseur.

#### <span id="page-12-0"></span> $\hat{F}$  **Section AUX SEND**

<span id="page-12-3"></span>Cette section propose les commandes pour les envois Aux du canal d'entrée sélectionné. Utilisez ces commandes rotatives pour régler le niveau des envois Aux du canal et cliquez dessus pour activer/couper les envois Aux. Le bouton sous chaque envoi Aux permet de préciser si l'envoi se fait avant (pre) ou après (post) le curseur. En mode Fixed, ce bouton sert à activer et à couper les envois Aux (le niveau nominal est fixe).

<span id="page-12-8"></span>Quand les envois Aux forment une paire, une icône de cœur s'affiche entre eux. La commande Aux Send impaire pilote le niveau et la commande paire fait office de commande Pan.

#### G **Section INSERT**

Cette section contient les paramètres d'insertion pour le canal d'entrée sélectionné. Le bouton [ON] active/coupe l'insertion. Les paramètres OUT et IN permettent de sélectionner respectivement la destination de sortie d'insertion et la source d'entrée d'insertion. Le paramètre POSITION définit la position de l'insertion dans le flux du signal.

#### <span id="page-12-2"></span> $\Omega$  **Section COMPRESSOR**

<span id="page-12-4"></span>Cette section propose les commandes et le graphique de compresseur pour le canal d'entrée sélectionné. Les commandes rotatives permettent de régler le seuil, le taux, l'attaque, le relâchement, le niveau et le paramètre knee du compresseur. L'indicateur GR indique la réduction de gain appliquée par le compresseur et l'indicateur OUT affiche le niveau de sortie. Le bouton [ON] active/coupe le compresseur et le bouton [LINK] permet de relier le compresseur du canal actuel à celui du canal adjacent. Le paramètre POSITION sert à déterminer la position du compresseur dans le flux du signal. Le paramètre ORDER précise l'ordre du compresseur et de l'insertion quand ils sont tous deux placés au même endroit dans le canal. Le bouton [LIBRARY] ouvre la fenêtre "Compressor Library".

#### <span id="page-12-7"></span>I **Section PAIR, FADER GROUP & MUTE GROUP**

Cette section contient les fonctions Pair, Fader Group et Mute Group pour le canal d'entrée sélectionné. Cliquez sur l'icône en forme de cœur pour jumeler et désolidariser un canal avec son partenaire. Les boutons FADER GROUP permettent d'ajouter le canal aux groupes Fader et les boutons MUTE GROUP de l'ajouter aux groupes Mute.

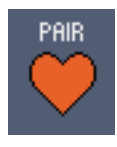

# <span id="page-13-1"></span><span id="page-13-0"></span>❏ **Bus**

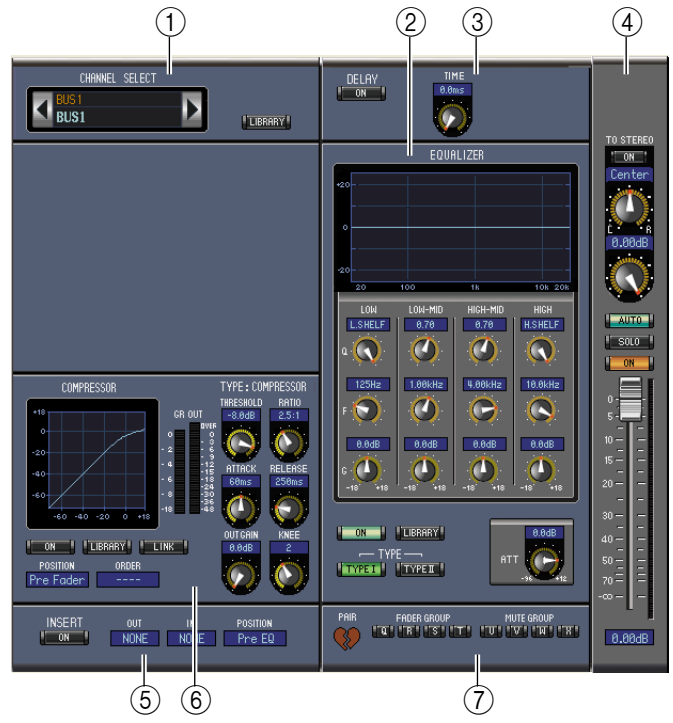

#### A **Section CHANNEL SELECT**

<span id="page-13-2"></span>Vous pouvez sélectionner les canaux en cliquant sur le numéro du canal et en choisissant le canal dans la liste qui apparaît ou en cliquant sur les boutons de sélection de canal droit et gauche. Le nom complet du canal est en outre affiché en dessous du numéro de canal. Le bouton [LIBRARY] ouvre la fenêtre "Channel Library".

#### <span id="page-13-6"></span>B **Section EQUALIZER**

Cette section contient les commandes et le graphique pour l'égaliseur du Bus sélectionné. Elle est identique à la section EQUALIZER des canaux d'entrée. [Voyez "Section EQUALIZER" à la page 13 pour en savoir plus.](#page-12-1)

#### <span id="page-13-5"></span>**(3) Section DELAY**

Cette section propose les commandes de Delay du Bus. La commande rotative sert à régler le temps de retard et le bouton [ON] active/coupe la fonction Delay.

#### <span id="page-13-4"></span>D **Section TO STEREO & de réglage du niveau**

Cette section propose les commandes TO STEREO, les commandes de position stéréo et de niveau ainsi que les boutons [AUTO], [SOLO] et [ON] pour le Bus sélectionné. Le bouton TO STEREO active/coupe l'acheminement du Bus vers le bus stéréo et les commandes rotatives permettent de régler le niveau d'envoi Bus to Stereo et la position Pan. Le bouton [AUTO] sert à afficher le statut Automix. Le bouton [SOLO] permet d'isoler le Bus, le bouton [ON] sert à activer/couper le Bus et le curseur de canal en détermine le niveau. L'indicateur de niveau à droite du curseur affiche le niveau du signal et la valeur affichée en dessous du curseur correspond au niveau en décibels (dB) réglé avec le curseur.

#### <span id="page-13-8"></span>E **Section INSERT**

Cette section contient les paramètres d'insertion du Bus sélectionné. Le bouton [ON] active/coupe l'insertion. Les paramètres OUT et IN permettent de sélectionner respectivement la destination de sortie d'insertion et la source d'entrée d'insertion. Le paramètre POSITION définit la position de l'insertion dans le flux du signal.

#### <span id="page-13-3"></span> $\left(6\right)$  Section COMPRESSOR

Cette section propose les commandes et le graphique de compresseur pour le Bus sélectionné. Elle est identique à la section COMPRESSOR des canaux d'entrée. [Voyez "Section COMPRESSOR" à la page](#page-12-2)  [13 pour en savoir plus.](#page-12-2)

#### <span id="page-13-7"></span>G **Section PAIR, FADER GROUP & MUTE GROUP**

Cette section contient les fonctions Pair, Fader Group et Mute Group pour le Bus sélectionné. Cliquez sur l'icône en forme de cœur pour jumeler et désolidariser un canal avec son partenaire. Les boutons FADER GROUP permettent d'ajouter le canal aux groupes Fader et les boutons MUTE GROUP de l'ajouter aux groupes Mute.

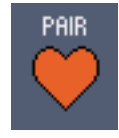

#### <span id="page-14-0"></span>❏ **Bus Aux**

<span id="page-14-1"></span>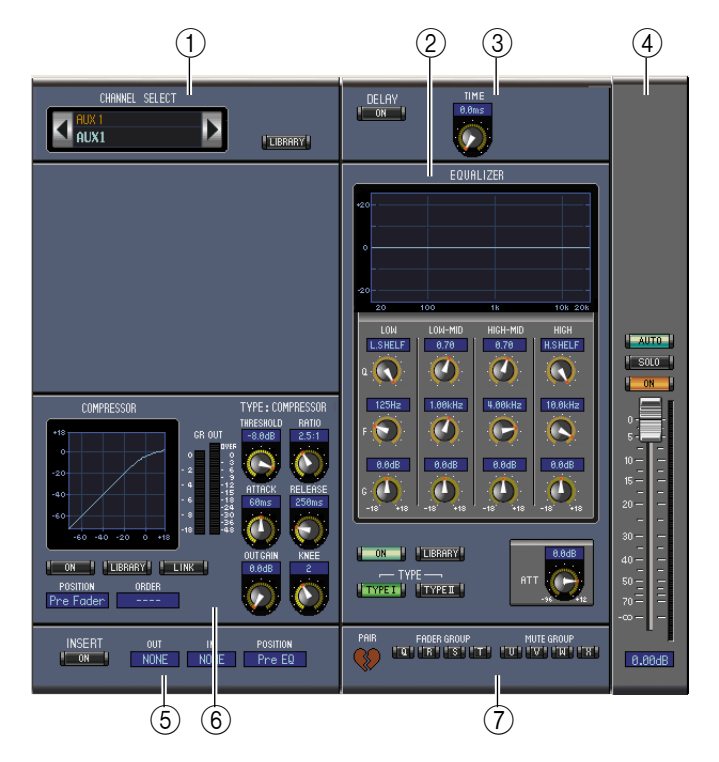

#### A **Section CHANNEL SELECT**

<span id="page-14-2"></span>Vous pouvez sélectionner les canaux en cliquant sur le numéro du canal et en choisissant le canal dans la liste qui apparaît ou en cliquant sur les boutons de sélection de canal droit et gauche. Cette section affiche le nom complet du canal en dessous de son numéro. Le bouton [LIBRARY] ouvre la fenêtre "Channel Library".

#### B **Section EQUALIZER**

<span id="page-14-6"></span>Cette section propose les commandes et le graphique pour l'égaliseur du bus Aux sélectionné. Elle est identique à la section EQUALIZER des canaux d'entrée. [Voyez "Section EQUALIZER" à la page 13](#page-12-1)  [pour en savoir plus.](#page-12-1)

#### <span id="page-14-5"></span>**(3) Section DELAY**

Cette section propose les commandes de Delay du bus Aux. La commande rotative sert à régler le temps de retard et le bouton [ON] active/coupe la fonction Delay.

#### <span id="page-14-4"></span>D **Section de réglage de niveau de l'envoi Aux**

Cette section contient les boutons [AUTO], [SOLO] et [ON] et le curseur du bus Aux sélectionné. L'indicateur de niveau à droite du curseur affiche le niveau du signal et la valeur affichée en dessous du curseur correspond au niveau en décibels (dB) réglé avec le curseur.

#### <span id="page-14-8"></span> $(5)$  **Section INSERT**

Cette section contient les paramètres d'insertion du bus Aux sélectionné. Le bouton [ON] active/coupe l'insertion. Les paramètres OUT et IN permettent de sélectionner respectivement la destination de sortie d'insertion et la source d'entrée d'insertion. Le paramètre POSITION détermine la position de l'insertion dans le flux du signal.

#### <span id="page-14-3"></span> $(6)$  Section COMPRESSOR

Cette section propose les commandes et le graphique de compresseur pour le bus Aux selectionné. Elle est identique à la section COMPRESSOR des canaux d'entrée. [Voyez "Section COMPRESSOR" à la](#page-12-2)  [page 13 pour en savoir plus.](#page-12-2)

#### <span id="page-14-7"></span>G **Section PAIR, FADER GROUP & MUTE GROUP**

Cette section contient les fonctions Pair, Fader Group et Mute Group pour le bus Aux sélectionné. Cliquez sur l'icône en forme de cœur pour jumeler et désolidariser un canal avec son partenaire. Les boutons FADER GROUP permettent d'ajouter le canal aux groupes Fader et les boutons MUTE GROUP de l'ajouter aux groupes Mute.

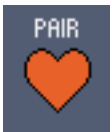

#### <span id="page-15-0"></span>❏ **Bus stéréo**

<span id="page-15-1"></span>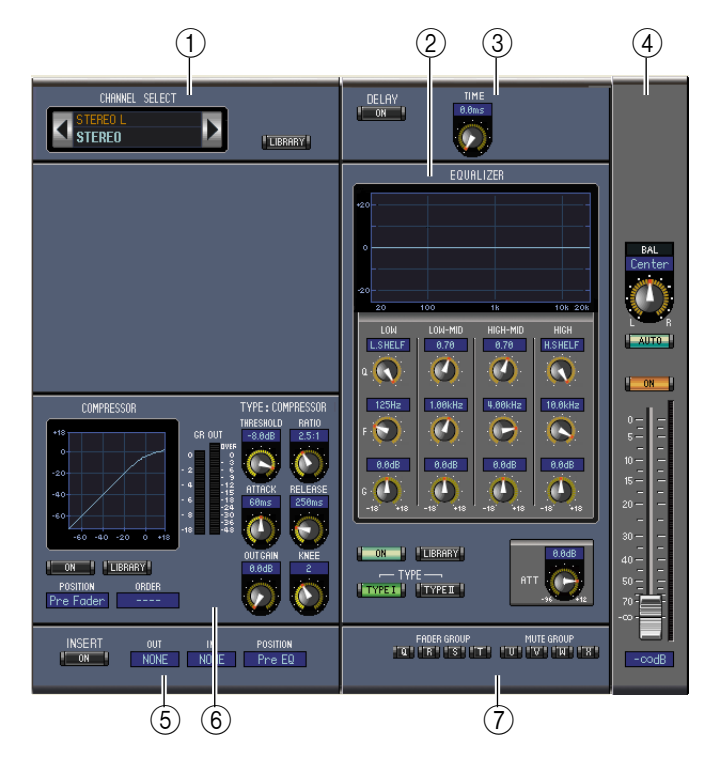

#### <span id="page-15-2"></span>A **Section CHANNEL SELECT**

Vous pouvez sélectionner les canaux en cliquant sur le numéro du canal et en choisissant le canal dans la liste qui apparaît ou en cliquant sur les boutons de sélection de canal droit et gauche. Cette section affiche le nom complet du canal en dessous de son numéro. Le bouton [LIBRARY] ouvre la fenêtre "Channel Library".

#### <span id="page-15-6"></span>B **Section EQUALIZER**

Cette section propose les commandes et le graphique pour l'égaliseur du bus stéréo. Elle est identique à la section EQUALIZER des canaux d'entrée. [Voyez "Section EQUALIZER" à la page 13 pour en](#page-12-1)  [savoir plus.](#page-12-1)

#### <span id="page-15-5"></span>**(3) Section DELAY**

Cette section propose les commandes de Delay du bus stéréo. La commande rotative sert à régler le temps de retard et le bouton [ON] active/coupe la fonction Delay.

#### <span id="page-15-4"></span>D **Section Balance & de réglage du niveau**

Cette section contient la commande de balance, les boutons [AUTO] et [ON], et le curseur de canal pour le bus stéréo. L'indicateur de niveau à droite du curseur affiche le niveau du signal et la valeur affichée en dessous du curseur correspond au niveau en décibels (dB) réglé avec le curseur

#### <span id="page-15-8"></span> $(5)$  **Section INSERT**

Cette section contient les paramètres d'insertion du bus stéréo. Le bouton [ON] active/coupe l'insertion. Les paramètres OUT et IN permettent de sélectionner respectivement la destination de sortie d'insertion et la source d'entrée d'insertion. Le paramètre POSITION sert lui à déterminer la position de l'insertion dans le flux du signal.

#### <span id="page-15-3"></span> $\left(6\right)$  Section COMPRESSOR

Cette section propose les commandes et le graphique de compresseur pour le bus stéréo. Elle est identique à la section COMPRESSOR des canaux d'entrée, si ce n'est qu'elle n'a pas de bouton [LINK]. [Voyez "Section COMPRESSOR" à la page 13 pour en savoir plus.](#page-12-2)

#### <span id="page-15-7"></span>G **Section FADER GROUP & MUTE GROUP**

Cette section contient les fonctions Fader Group et Mute Group pour le bus stéréo. Les boutons FADER GROUP permettent d'ajouter le bus stéréo aux groupes Fader et les boutons MUTE GROUP de l'ajouter aux groupes Mute.

# <span id="page-16-5"></span><span id="page-16-0"></span>**Fenêtre 'Library'**

La fenêtre "Library" permet de piloter et de gérer les scènes et les bibliothèques. En outre, vous pouvez sauvegarder les scènes et bibliothèques sur votre ordinateur, sous forme de fichiers Library.

Pour ouvrir la fenêtre "Library", choisissez l'option [Library] sous le menu [Windows]. La fenêtre "Library" se compose de 9 pages d'écran. Vous pouvez afficher chacune de ces pages en cliquant sur les onglets dans le haut de la fenêtre ou en suivant les méthodes décrites ci-dessous:

<span id="page-16-6"></span><span id="page-16-4"></span><span id="page-16-2"></span><span id="page-16-1"></span>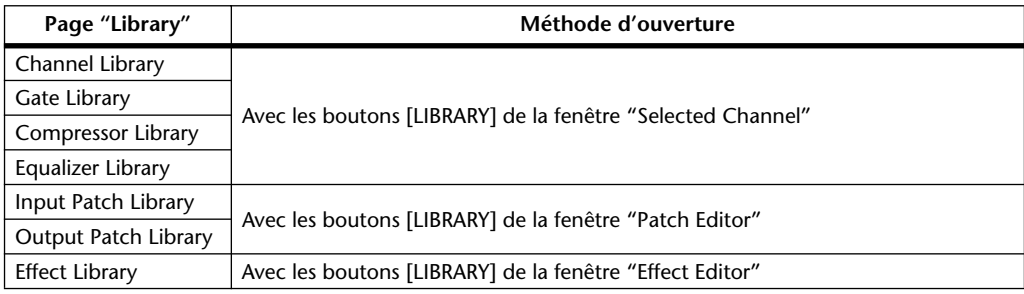

<span id="page-16-10"></span><span id="page-16-7"></span><span id="page-16-3"></span>L'aspect de la fenêtre "Library" est identique, quelle que soit la page sélectionnée (l'illustration ci-dessous représente la bibliothèque Scene Memory). La fenêtre "Library" se compose de deux carreaux. Le carreau gauche affiche le statut du fichier Library ouvert. Ce carreau s'appelle "section [FILE]". Le carreau droit s'appelle "section [INTERNAL DATA]" et affiche le statut de la bibliothèque correspondante de la console.

Vous pouvez copier et organiser les mémoires des listes en les glissant d'un carreau vers l'autre. Dans un même carreau, vous pouvez copier une mémoire en la glissant sur une autre ou réorganiser les mémoires en glissant-déposant la mémoire voulue entre deux autres. Vous pouvez aussi échanger le contenu de deux mémoires en enfonçant la touche Majuscule tout en glissant. Chacune de ces opérations écrase le contenu de la mémoire de destination. Pour modifier l'intitulé d'une mémoire, cliquez dessus et tapez le nom voulu.

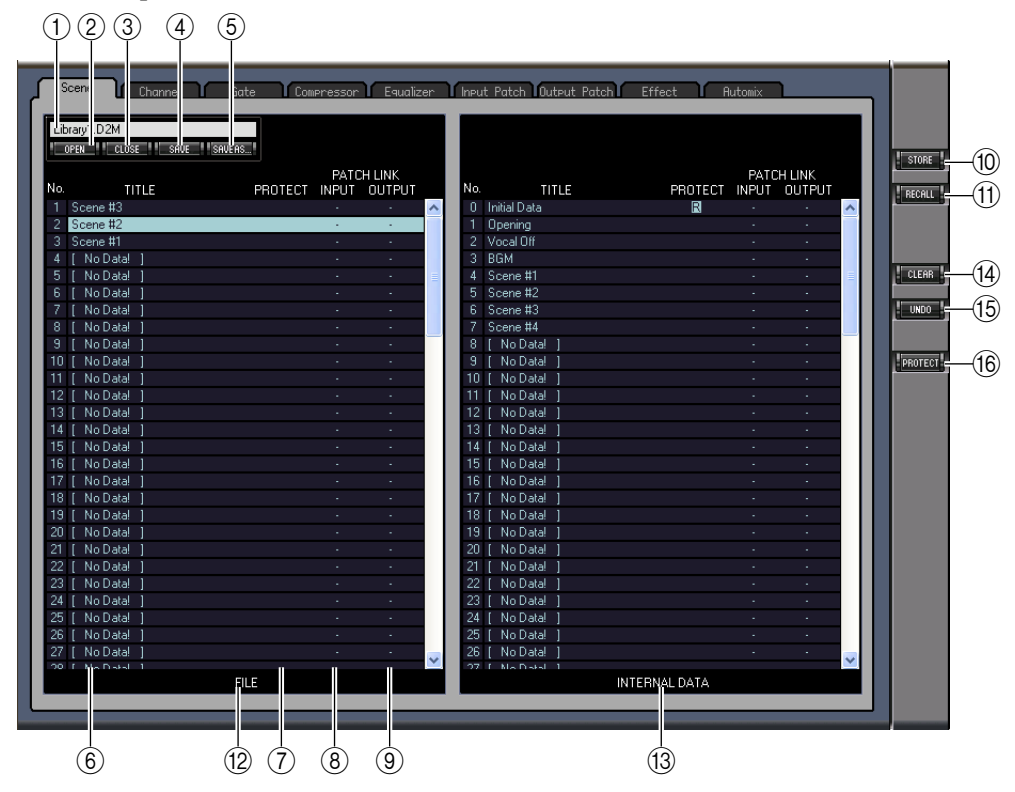

#### <span id="page-16-8"></span>A **Nom de fichier**

<span id="page-16-9"></span>Cette zone affiche le nom du fichier Library ouvert.

#### B **Bouton [OPEN]**

Permet d'ouvrir les fichiers Library.

*Remarque: Il se pourrait que DM1000 Editor ne puisse pas ouvrir certains fichiers archivés sur carte SmartMedia. Dans ce cas, copiez les fichiers en question sur un disque dur et essayez de les ouvrir dans DM1000 Editor.*

#### <span id="page-17-1"></span>C **Bouton [CLOSE]**

<span id="page-17-8"></span>Ce bouton sert à refermer le fichier Library ouvert.

#### **A** Bouton [SAVE]

<span id="page-17-9"></span>Ce bouton sert à sauvegarder le fichier Library ouvert.

#### E **Bouton [SAVE AS]**

<span id="page-17-11"></span>Ce bouton sert à sauvegarder le fichier Library ouvert en lui attribuant un nom différent.

 $\left($ 6) **TITLE** 

<span id="page-17-6"></span>Cette colonne affiche l'intitulé de la mémoire.

#### G **PROTECT (uniquement pour les mémoires de scènes et Automix)**

Cette colonne affiche des icônes de cadenas indiquant les mémoires protégées. Elle affiche aussi une icône "R" (données non modifiables) pour les données préprogrammées.

#### <span id="page-17-3"></span>H **INPUT PATCH LINK (uniquement pour les mémoires de scènes)**

Cette colonne affiche les numéros des mémoires Input Patch liées à la bibliothèque de scènes (Scene Library). Quand vous sauvegardez ou chargez une mémoire de scène, la mémoire Input Patch Library liée est sauvegardée ou chargée en même temps.

#### <span id="page-17-5"></span>I **OUTPUT PATCH LINK (uniquement pour les mémoires de scènes)**

Cette colonne affiche les numéros des mémoires Output Patch liées à la bibliothèque de scènes (Scene Library). Quand vous sauvegardez ou chargez une mémoire de scène, la mémoire Output Patch Library liée est sauvegardée ou chargée en même temps.

#### <span id="page-17-10"></span>**(10) Bouton [STORE]**

Ce bouton permet de sauvegarder le contenu de la bibliothèque dans la mémoire sélectionnée.

*Remarque: Vous ne pouvez pas sauvegarder les mémoires Automix pendant l'édition offline.*

*Remarque: A la page "Effect Library", le numéro du processeur d'effets interne choisi apparaît au-dessus du bouton [STORE].*

#### <span id="page-17-7"></span>**(1) Bouton [RECALL]**

Ce bouton permet de rappeler la mémoire choisie.

<span id="page-17-2"></span>*Remarque: Vous ne pouvez pas rappeler de mémoire Automix pendant l'édition offline.*

#### L **Section [FILE]**

<span id="page-17-4"></span>Cette zone affiche le contenu du fichier Library ouvert.

#### M **Section [INTERNAL DATA]**

Cette zone affiche le statut de la console pour la bibliothèque sélectionnée.

*Remarque: Si vous avez activé le statut offline avec le bouton [ONLINE]/[OFFLINE] (le témoin OFFLINE est affiché) de la fenêtre "Master", DM1000 Editor n'est pas synchronisé avec la console. Par conséquent, cette zone n'affiche pas le statut correct de la console.*

#### <span id="page-17-0"></span>**(14) Bouton [CLEAR]**

<span id="page-17-12"></span>Ce bouton permet d'effacer la mémoire sélectionnée de la liste.

#### O **Bouton [UNDO]**

Ce bouton permet d'annuler la dernière opération de rappel, de sauvegarde, de copie, d'effacement, d'échange ou de modification de nom effectuée.

*Remarque: La fenêtre "Library" ne permet d'annuler que la toute dernière opération. Il est donc impossible d'annuler toute étape antérieure à la dernière opération.*

**(16) Bouton [PROTECT] (uniquement pour les mémoires de scènes et Automix)** Ce bouton permet de verrouiller et de déverrouiller la mémoire choisie.

# <span id="page-18-4"></span><span id="page-18-0"></span>**Fenêtre 'Patch Editor'**

La fenêtre "Patch Editor" sert à assigner les entrées, les sorties, les boucles d'insertion, les effets et les sorties directes. Pour ouvrir cette fenêtre, choisissez l'option [Patch Editor] sous le menu [Windows]. Cette fenêtre comporte cinq pages accessibles en cliquant sur les onglets dans sa partie supérieure.

<span id="page-18-6"></span>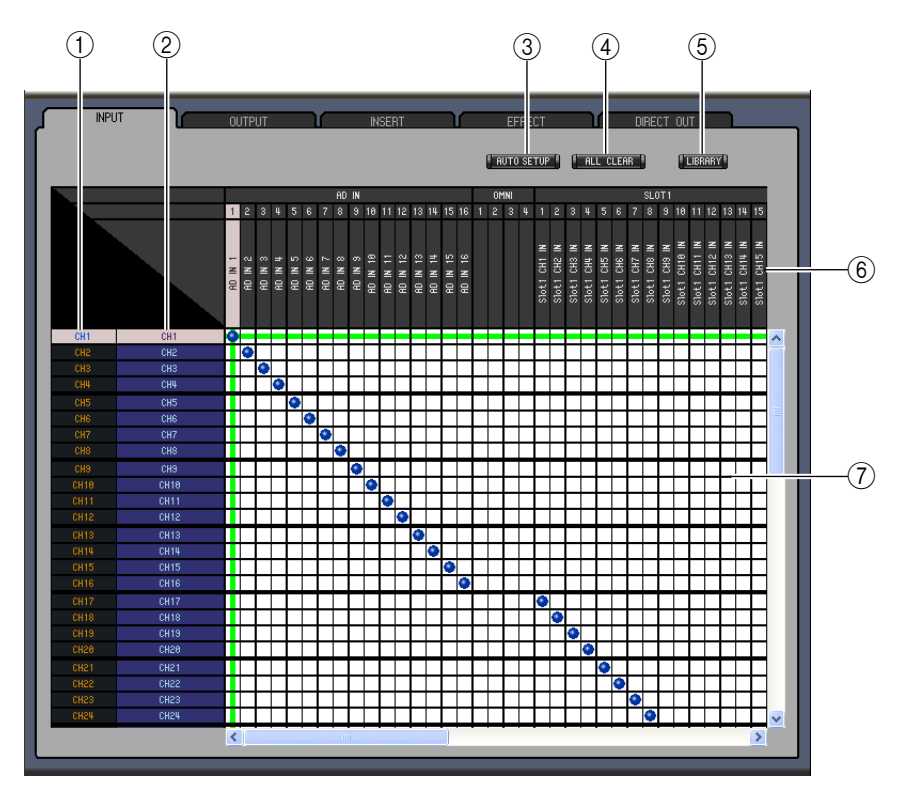

## ❏ **Page INPUT PATCH**

#### <span id="page-18-5"></span>A **Identité des canaux**

<span id="page-18-8"></span>Il s'agit de l'identité des canaux (Channel ID).

B **Nom complet des canaux**

<span id="page-18-3"></span>Cette colonne affiche le nom complet des canaux. Pour éditer un nom, cliquez dessus et tapez.

**(3) Bouton [AUTO SETUP]** 

<span id="page-18-1"></span>Cliquez sur ce bouton pour retrouver les valeurs initiales des assignations de cette page.

(4) **Bouton [ALL CLEAR]** 

<span id="page-18-7"></span>Ce bouton permet d'effacer toutes les assignations de cette page.

E **Bouton [LIBRARY]**

<span id="page-18-9"></span>Ce bouton ouvre la fenêtre "Input Patch Library".

F **Nom des ports**

<span id="page-18-2"></span>Cette zone affiche le nom des ports. Pour changer un nom, cliquez dessus et entrez le nom voulu.

G **Grille d'assignation**

Cette grille permet d'assigner des ports d'entrée aux canaux d'entrée. Un point bleu indique qu'une connexion est établie. Pour effectuer une assignation, cliquez sur un carré de la grille. Pour supprimer une assignation, cliquez sur un point bleu.

*Remarque: Vous pouvez aussi effectuer les assignations avec les touches fléchées et la touche <ENTER> du clavier de votre ordinateur.*

*Remarque: Les sources d'entrée (AD1~AUX8) assignées à une connexion de cascade (CAS BUS1~CAS-SOLOR) ne peuvent pas être assignées à des canaux (CH1~48) exclus d'une cascade.*

# Mise en route **[Mise en route](#page-1-3)**

## <span id="page-19-7"></span>❏ **Page OUTPUT PATCH**

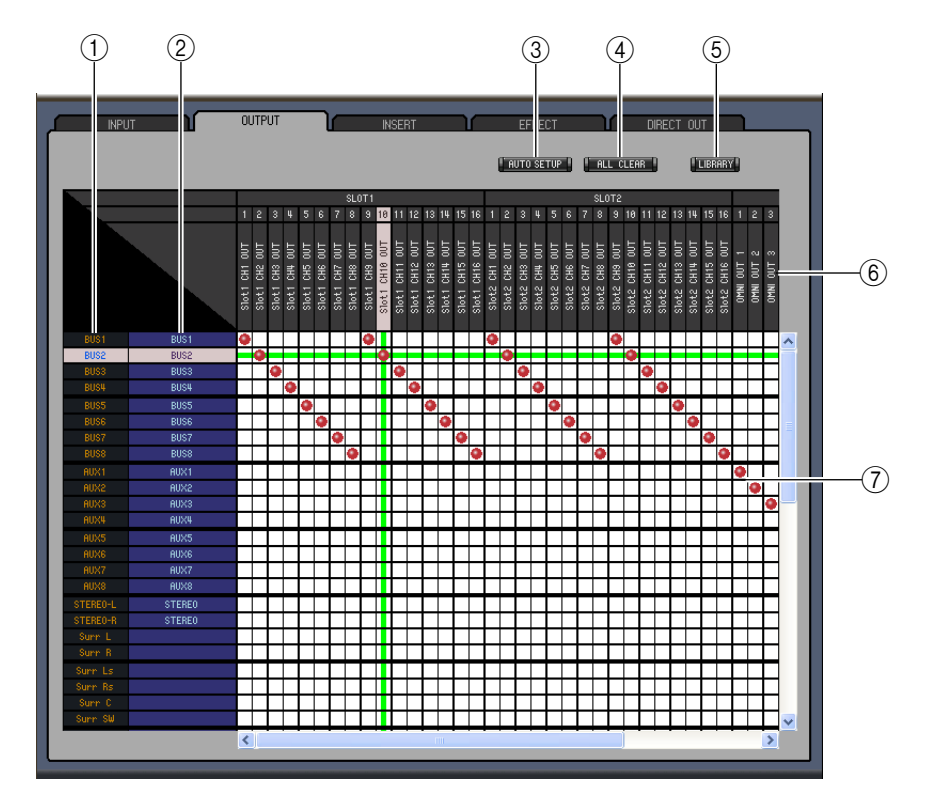

#### <span id="page-19-3"></span>A **Identité des canaux**

<span id="page-19-5"></span>Il s'agit de l'identité des canaux (Channel ID).

- B **Nom complet des canaux** Cette colonne affiche le nom complet des canaux. Pour éditer un nom, cliquez dessus et tapez.
- <span id="page-19-2"></span>**(3) Bouton [AUTO SETUP]**

<span id="page-19-0"></span>Cliquez sur ce bouton pour retrouver les valeurs initiales des assignations de cette page.

- **A** Bouton [ALL CLEAR] Ce bouton permet d'effacer toutes les assignations de cette page.
- <span id="page-19-4"></span>E **Bouton [LIBRARY]**

<span id="page-19-6"></span>Ce bouton ouvre la fenêtre "Output Patch Library".

F **Nom des ports**

<span id="page-19-1"></span>Cette zone affiche le nom des ports. Pour changer un nom, cliquez dessus et entrez le nom voulu.

G **Grille d'assignation**

Cette grille permet d'assigner des ports de sortie aux canaux de sortie. Un point rouge indique qu'une connexion est établie. Pour effectuer une assignation, cliquez sur un carré de la grille. Pour supprimer une assignation, cliquez sur un point rouge.

*Remarque: Vous pouvez aussi effectuer les assignations avec les touches fléchées et la touche <ENTER> du clavier de votre ordinateur.*

### <span id="page-20-3"></span>❏ **Page INSERT PATCH**

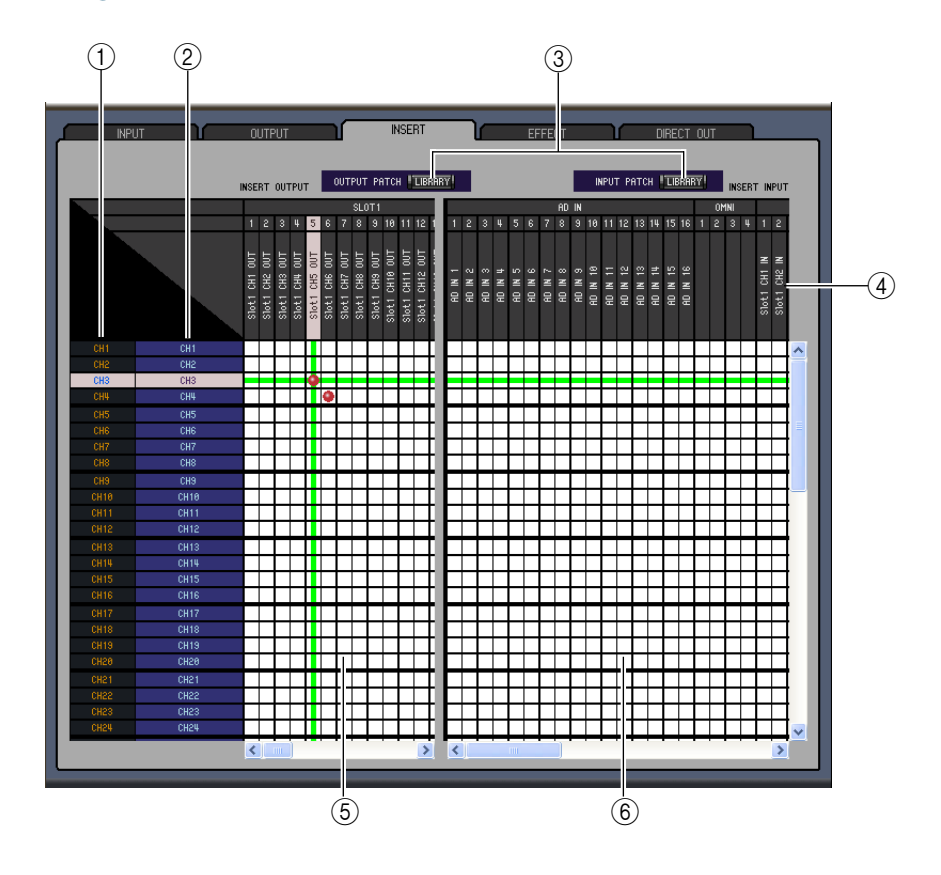

<span id="page-20-2"></span>A **Identité des canaux**

<span id="page-20-5"></span>Il s'agit de l'identité des canaux (Channel ID).

B **Nom complet des canaux**

<span id="page-20-4"></span>Cette colonne affiche le nom complet des canaux. Pour éditer un nom, cliquez dessus et tapez.

**(3) Boutons [LIBRARY]** 

<span id="page-20-6"></span>Ces boutons ouvrent les fenêtres "Input Patch Library" et "Output Patch Library".

D **Nom des ports**

<span id="page-20-0"></span>Cette zone affiche le nom des ports. Pour changer un nom, cliquez dessus et entrez le nom voulu.

E **Grille d'assignation Insert Out**

Cette grille permet d'assigner les ports de sortie aux sorties d'insertion des canaux d'entrée, des Bus, des envois AUX et du bus stéréo. Un point rouge indique qu'une connexion est établie. Pour effectuer une assignation, cliquez sur un carré de la grille. Pour supprimer une assignation, cliquez sur un point rouge.

<span id="page-20-1"></span> $\left(6\right)$  Grille d'assignation Insert In

Cette grille permet d'assigner les ports d'entrée aux entrées d'insertion des canaux d'entrée, des Bus, des envois AUX et du bus stéréo. Un point bleu indique qu'une connexion est établie. Pour effectuer une assignation, cliquez sur un carré de la grille. Pour supprimer une assignation, cliquez sur un point bleu.

*Remarque: Vous pouvez aussi effectuer les assignations avec les touches fléchées et la touche <ENTER> du clavier de votre ordinateur.*

### <span id="page-21-0"></span>❏ **Page EFFECT PATCH**

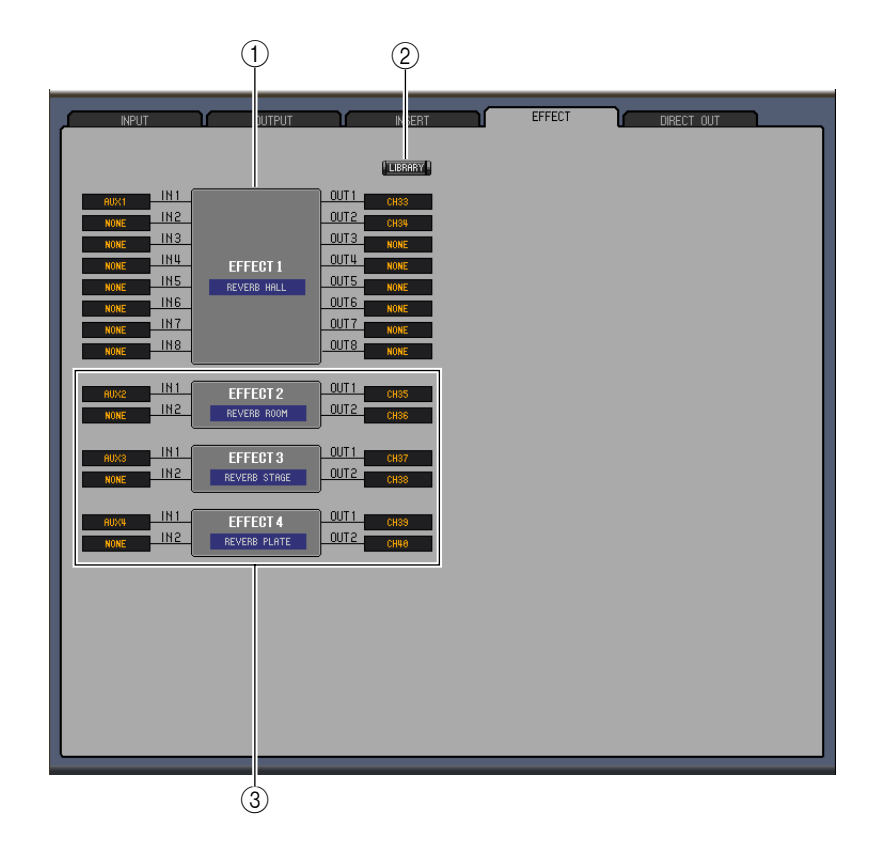

#### <span id="page-21-1"></span>A **Section du processeur d'effets 1**

Cette zone affiche le nom de l'effet attribué au processeur d'effets interne 1. Les paramètres de cette zone permettent de choisir les entrées et sorties pour le processeur d'effets 1.

<span id="page-21-3"></span>B **Bouton [LIBRARY]** Ce bouton ouvre la fenêtre "Input Patch Library".

#### <span id="page-21-2"></span>C **Section des processeurs d'effets 2~4**

Cette zone affiche les noms des effets attribués aux processeurs d'effets internes 2~4. Les paramètres de cette zone permettent de choisir les entrées et sorties pour les processeurs d'effets 2~4.

### ❏ **Page DIRECT OUT PATCH**

<span id="page-22-1"></span>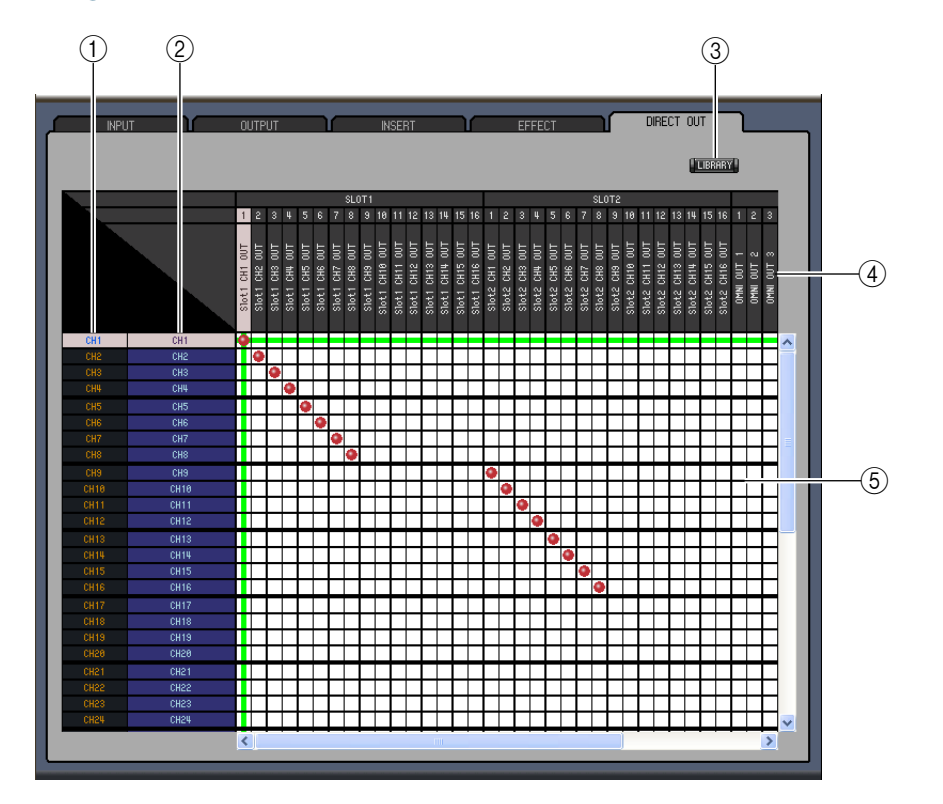

#### <span id="page-22-2"></span>A **Identité des canaux**

<span id="page-22-4"></span>Il s'agit de l'identité des canaux (Channel ID).

B **Nom complet des canaux**

<span id="page-22-3"></span>Cette colonne affiche le nom complet des canaux. Pour éditer un nom, cliquez dessus et tapez.

- **(3) Bouton [LIBRARY]** Ce bouton ouvre la fenêtre "Output Patch Library".
- <span id="page-22-5"></span>D **Nom des ports**

<span id="page-22-0"></span>Cette zone affiche le nom des ports. Pour changer un nom, cliquez dessus et entrez le nom voulu.

E **Grille d'assignation**

Cette grille permet d'assigner les ports de sortie aux sorties directes. Un point rouge indique qu'une connexion est établie. Pour effectuer une assignation, cliquez sur un carré de la grille. Pour supprimer une assignation, cliquez sur un point rouge.

*Remarque: Vous pouvez aussi effectuer les assignations avec les touches fléchées et la touche <ENTER> du clavier de votre ordinateur.*

# **[Raccourcis clavier](#page-27-0)** Raccourcis clavier

# <span id="page-23-0"></span>**Fenêtre 'Surround Editor'**

<span id="page-23-3"></span>La fenêtre "Surround Editor" permet de modifier la position Surround Pan du canal d'entrée choisi. Pour ouvrir la fenêtre "Surround Editor", choisissez l'option [Surround Editor] sous le menu [Windows].

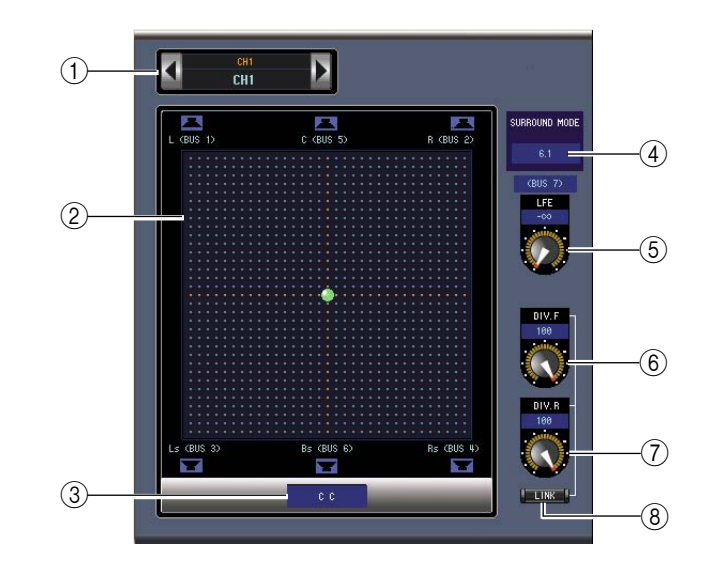

#### A **Section de sélection du canal**

<span id="page-23-8"></span>Vous pouvez sélectionner les canaux en cliquant sur leur identité (Channel ID) et en choisissant le canal dans la liste qui s'affiche ou en cliquant sur les boutons de sélection de canal droit et gauche. Le nom complet du canal est affiché en dessous de son identité. Pour éditer un nom, cliquez dessus et tapez le nom voulu.

#### <span id="page-23-4"></span>B **Graphique Surround Pan**

Le point vert sur ce graphique indique la position Surround Pan du canal d'entrée sélectionné. Vous pouvez effectuer le réglage Surround Pan en glissant le point. Cliquez sur une icône de haut-parleur pour déplacer la position Pan jusqu'à l'icône en question.

#### <span id="page-23-7"></span> $(3)$  Position Surround Pan

<span id="page-23-9"></span>Indique la position Surround Pan en vigueur.

#### D **Paramètre SURROUND MODE**

Cliquez sur ce paramètre pour afficher le menu déroulant et choisissez le mode Surround voulu: STE-REO, 3-1, 5.1 ou 6.1.

#### <span id="page-23-5"></span>E **Commande [LFE]**

<span id="page-23-1"></span>Cette commande permet de régler le niveau du canal LFE.

#### F **Commande [DIV.F] (6.1)/commande [DIV] (3-1, 5.1)**

Cette commande règle la quantité de divergence (c.-à-d. la façon dont le signal central est envoyé aux canaux gauche, droit et central). En mode Surround 6.1, vous pouvez régler la divergence pour les canaux avant et arrière. La commande [DIV.F] règle la quantité de divergence du signal avant.

#### <span id="page-23-2"></span>G **Commande [DIV.R] (6.1 uniquement)**

<span id="page-23-6"></span>Cette commande règle la quantité de divergence du signal arrière.

#### H **Bouton [LINK] (6.1 uniquement)**

Ce bouton sert à lier les commandes [DIV.F] et [DIV.R].

**[Index](#page-28-1)**

# <span id="page-24-0"></span>**Fenêtre 'Timecode Counter'**

<span id="page-24-5"></span>La fenêtre "Timecode Counter" affiche le code temporel en heures, minutes, secondes, frames ou en mesures, temps et clock, selon le code temporel de source spécifié. Elle travaille de concert avec le compteur Time Code affiché à la page "Automix Main" de la DM1000. Si vous utilisez une résolution d'images "drop", le chiffre correspondant à la résolution est suivi d'un "." (point).

Pour ouvrir la fenêtre "Timecode Counter", choisissez l'option [Timecode Counter] sous le menu [Windows].

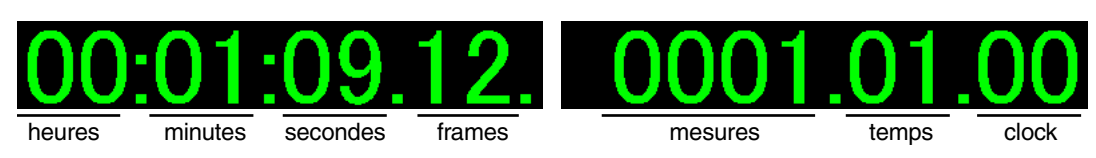

# <span id="page-24-1"></span>**Fenêtre 'Effect Editor'**

<span id="page-24-4"></span>La fenêtre "Effect Editor" permet d'éditer les processeurs d'effets internes. Pour ouvrir cette fenêtre, choisissez l'option [Effect Editor] sous le menu [Windows].

*Remarque: Vous pouvez ouvrir plusieurs fenêtres "Effect Editor" en choisissant [Windows] -> [Effect Editor] -> n'importe quelle option sauf [Generic Editor]. Ces fenêtres s'appellent alors [Locked]. Il n'est pas possible d'ouvrir des fenêtres "Library" à partir d'une fenêtre s'appelant [Locked]. Lors du chargement d'un effet, seules les fenêtres sans la mention "Locked" dans la barre de titre sont mises à jour.*

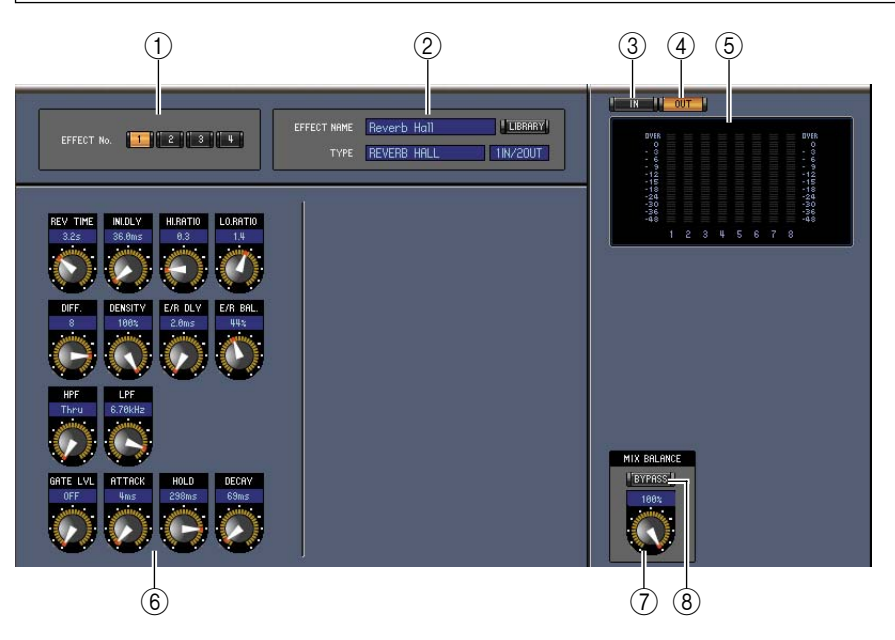

#### <span id="page-24-3"></span>A **Choix du processeur d'effets**

<span id="page-24-2"></span>Ces boutons servent à sélectionner les processeurs d'effets internes.

#### B **Section de choix des effets**

Les zones EFFECT NAME, TYPE et IN/OUT indiquent respectivement le nom, le type et la configuration E/S de l'effet rappelé dans le processeur d'effets en question. Pour modifier le nom EFFECT NAME, cliquez dessus et tapez les caractères voulus. Le bouton [LIBRARY] ouvre la fenêtre "Effects Library".

#### <span id="page-24-6"></span>**(3) Bouton [IN]**

<span id="page-24-7"></span>Ce bouton sert à définir la position de mesure du signal acheminé aux entrées du processeur d'effets.

#### **(4) Bouton [OUT]**

Ce bouton sert à définir la position de mesure du signal acheminé aux sorties du processeur d'effets.

#### <span id="page-25-1"></span>E **Indicateurs de niveau**

<span id="page-25-3"></span>Ces VU-mètres affichent le niveau d'entrée ou de sortie du processeur d'effets actuellement choisi.

#### F **Section des paramètres d'effets**

<span id="page-25-2"></span>Cette section contient les divers boutons, commandes et affichages liés aux effets. Son aspect change en fonction du type d'effet choisi.

#### G **Commande [MIX BALANCE]**

<span id="page-25-5"></span>Cette commande permet de régler l'équilibre entre le signal d'effet ("mouillé") et le signal sans effet ("sec"). Quand cette commande est réglée sur 0, seul le signal sec est audible. Quand elle est réglé sur 100, seul le signal d'effet est audible.

#### <span id="page-25-0"></span>**(8) Bouton [BYPASS]**

Ce bouton sert à contourner le processeur d'effets actif.

#### **(9) Section PLAY/REC**

Apparaît uniquement lorsque vous avez choisi "FREEZE" comme type d'effet. Pour lancer l'échantillonnage (l'enregistrement), cliquez sur le bouton [REC] et ensuite sur [PLAY]. La barre de progression indique l'occupation de la mémoire. Pour reproduire l'échantillon que vous venez d'enregistrer, cliquez sur le bouton [PLAY].

#### **(10) Section TEMPO**

Apparaît uniquement lorsque le type d'effet choisi propose un paramètre TEMPO. Utilisez la commande rotative affichée pour modifier le réglage TEMPO. Si vous activez le bouton [MIDI CLK], le tempo dépend des messages MIDI Clock reçus d'un dispositif externe. Vous pouvez aussi cliquer plusieurs fois sur le bouton [TAP TEMPO] pour modifier la valeur TEMPO.

#### **(11) Section SOLO**

Apparaît uniquement lorsque vous avez choisi "M.BAND DYNA" comme type d'effet. Seules les bandes activées sont audibles. Tant que toutes les bandes sont actives ou coupées, toutes les fréquences sont audibles.

<span id="page-25-4"></span>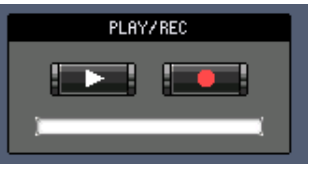

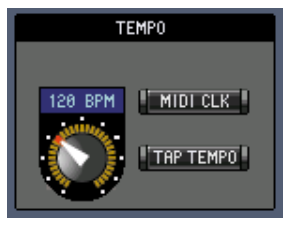

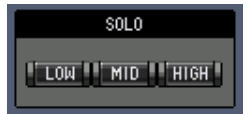

# <span id="page-26-5"></span><span id="page-26-0"></span>**Fenêtre 'Meter'**

La fenêtre "Meter" affiche les indicateurs des niveaux d'entrée, de sortie, des effets et du bus stéréo. Pour ouvrir cette fenêtre, choisissez l'option [Meter] sous le menu [Windows]. Cette fenêtre se compose de quatre pages d'écran. Vous pouvez afficher ces pages en cliquant sur les onglets dans le haut de la fenêtre.

<span id="page-26-8"></span><span id="page-26-4"></span><span id="page-26-2"></span>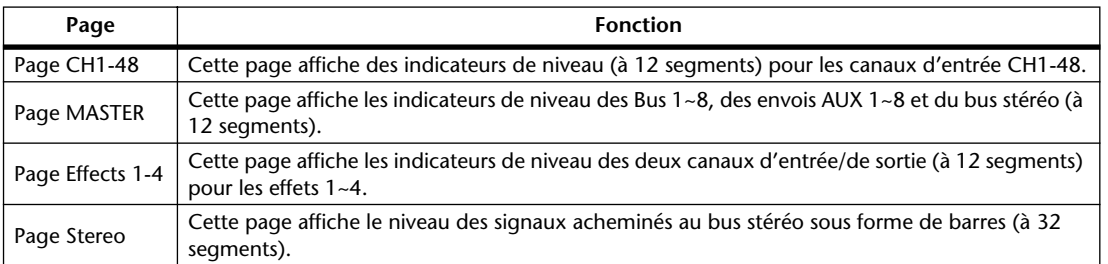

<span id="page-26-11"></span>La disposition des pages de la fenêtre "Meter" est identique pour toutes le pages disponibles. (L'exemple suivant montre la page "Master".)

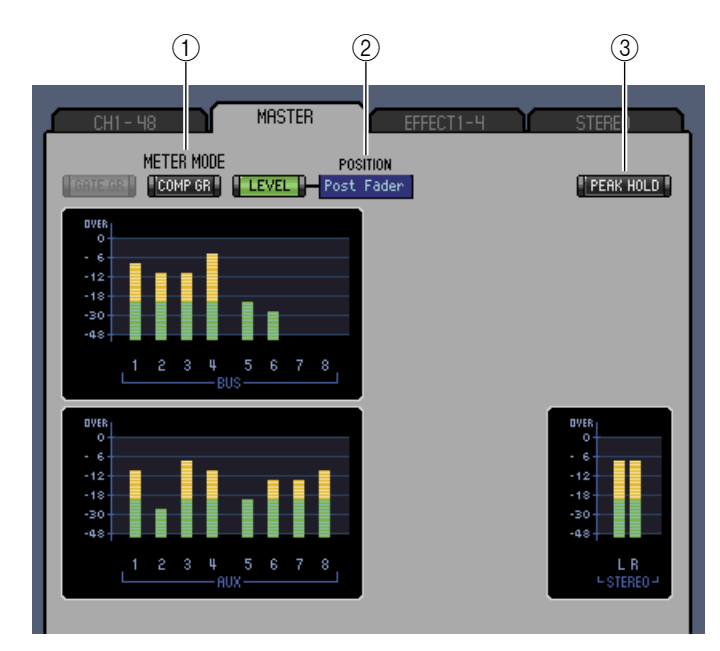

#### <span id="page-26-1"></span>A **Mode d'affichage**

<span id="page-26-6"></span>Vous disposez des options suivantes pour le mode d'affichage des indicateurs de niveau:

- <span id="page-26-3"></span>GATE GR: Les indicateurs de niveau affichent la réduction de gain appliquée par le gate du canal.
- COMP GR: Les indicateurs de niveau affichent la réduction de gain appliquée par le compresseur du canal.
- <span id="page-26-10"></span><span id="page-26-7"></span>LEVEL: Les indicateurs de niveau affichent le niveau du canal.

#### B **Paramètre POSITION**

<span id="page-26-9"></span>Ce paramètre, uniquement disponible quand le mode d'affichage (Meter) est réglé sur "Level", permet de choisir la position de mesure du signal.

#### **(3) Bouton [PEAK HOLD]**

Ce bouton active/coupe la fonction de maintien de crête (Peak Hold).

# Raccourcis clavier **[Raccourcis clavier](#page-27-0)**

# <span id="page-27-2"></span><span id="page-27-1"></span><span id="page-27-0"></span>**Raccourcis clavier**

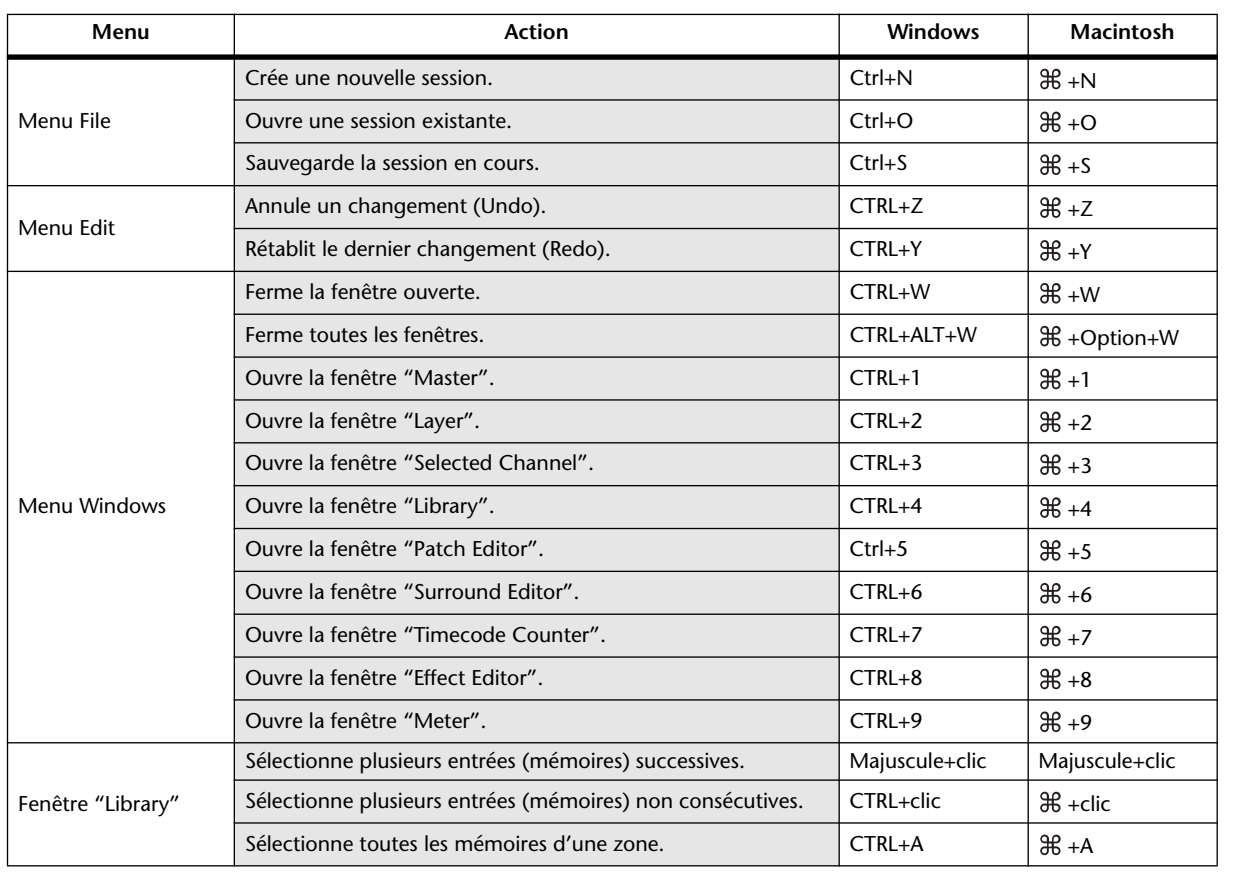

# <span id="page-28-1"></span><span id="page-28-0"></span>**Index**

# **A**

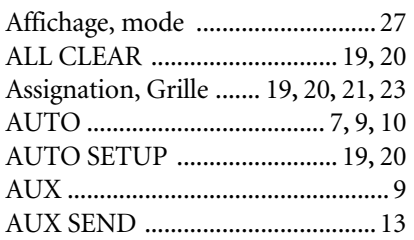

## **B**

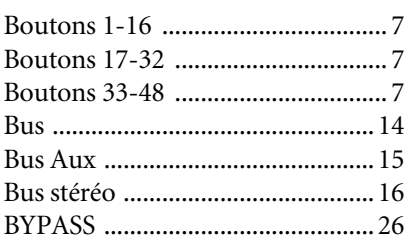

# **C**

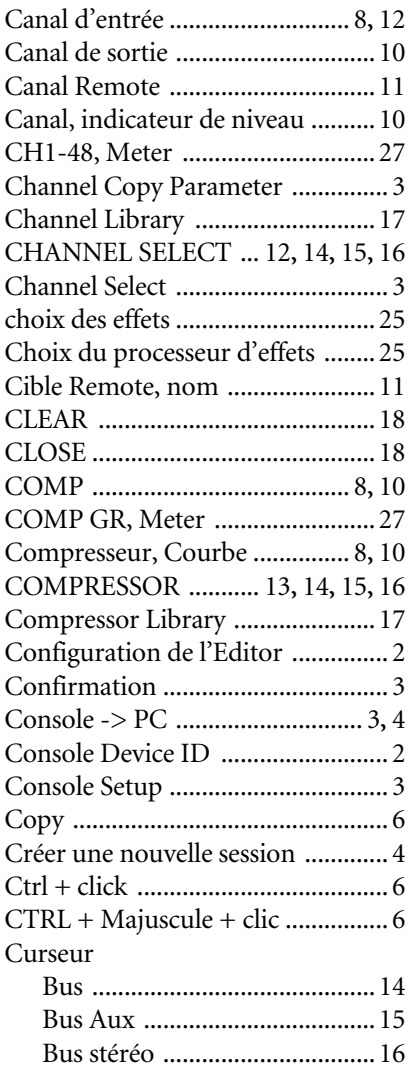

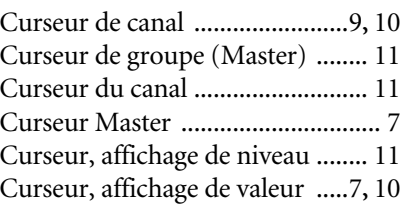

## **D**

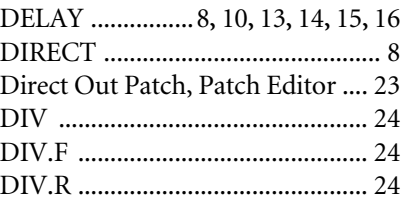

## **E**

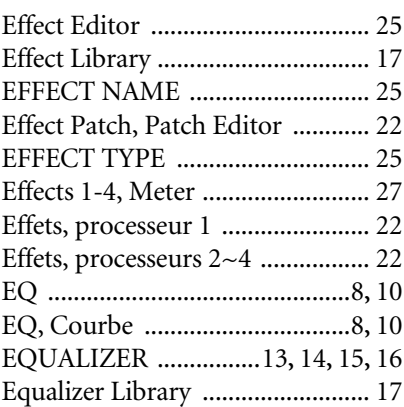

# **F**

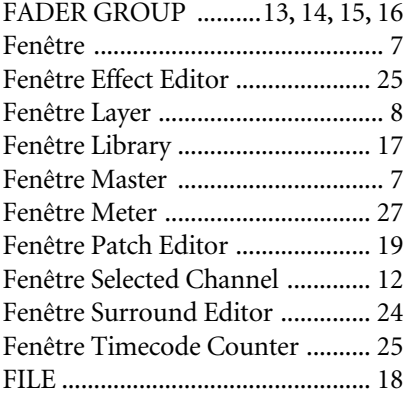

**G**

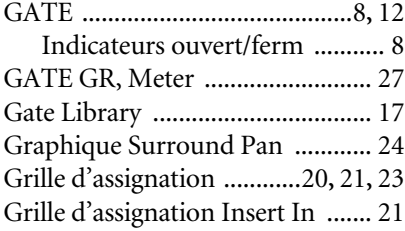

## **I**

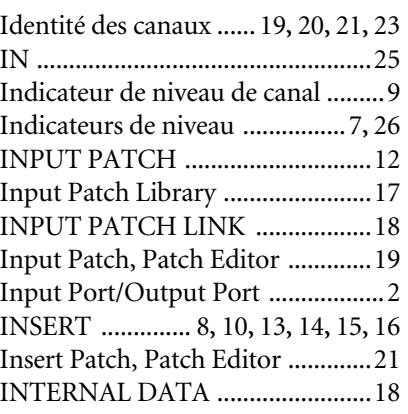

## **L**

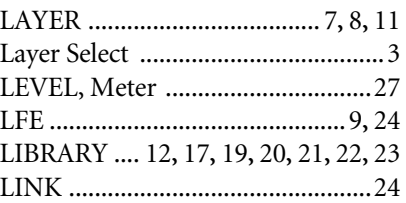

# **M**

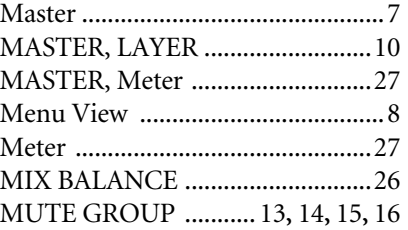

# **N**

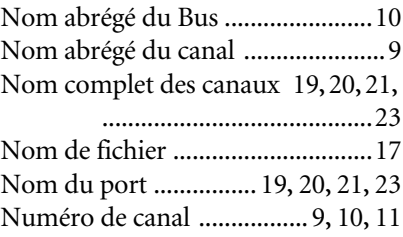

## **O**

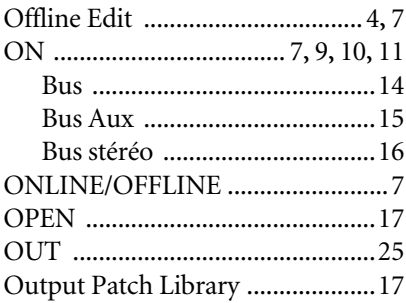

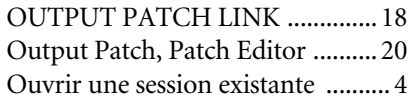

### **P**

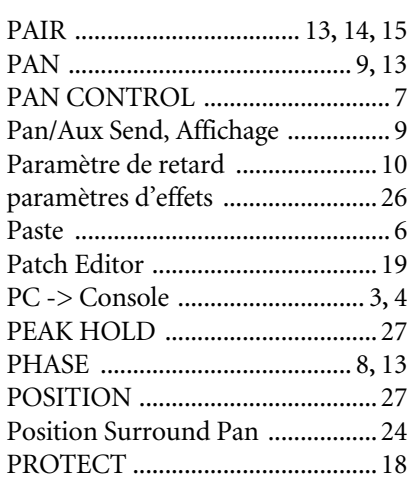

## **R**

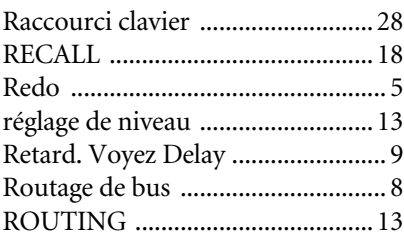

# **S**

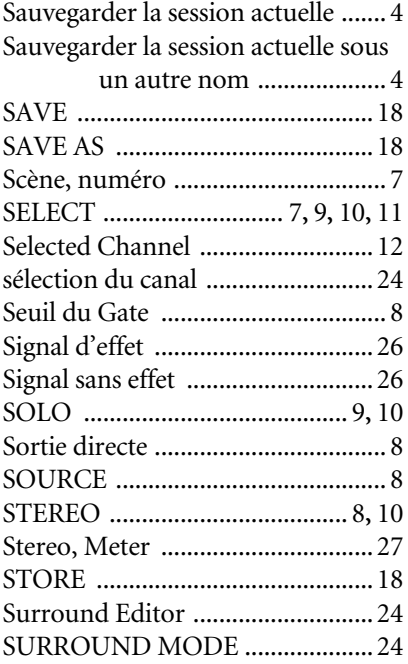

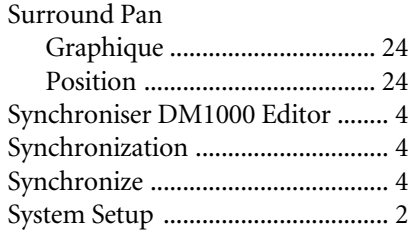

# **T**

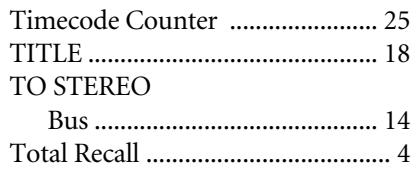

# **U**

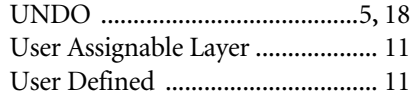

## **W**

Window Control from Console [.... 3](#page-2-8)

# **Y**

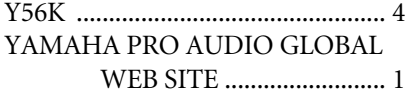